# **Arcserve Unified Data Protection**

# 遠隔地データ転送の設定と運用手順

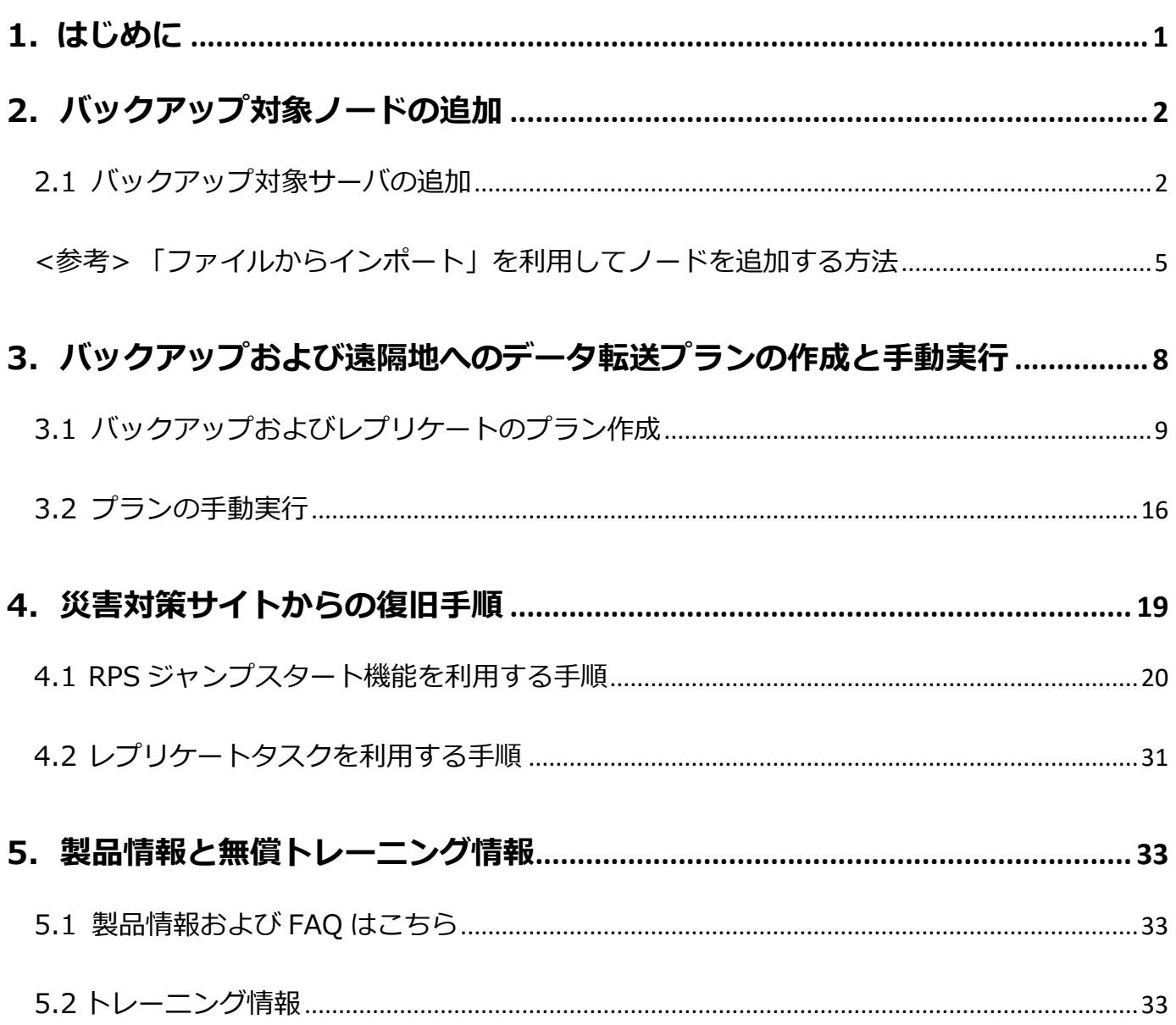

注意:この資料は 2023 年 7 月 1 日現在の製品をもとに記述しています。 すべての製品名、サービス名、会社名およびロゴは、各社の商標、または登録商標です。

本ガイドは情報提供のみを目的としています。Arcserve は本情報の正確性または完全性に対して一切の責任を負いません。Arcserve は、 該当する法律が許す範囲で、いかなる種類の保証(商品性、特定の目的に対する適合性または非侵害に関する黙示の保証を含みます(ただ し、これに限定されません))も伴わずに、このドキュメントを「現状有姿で」提供します。Arcserve は、利益損失、投資損失、事業中 断、営業権の喪失、またはデータの喪失など(ただし、これに限定されません)、このドキュメントに関連する直接損害または間接損害に ついては、Arcserve がその損害の可能性の通知を明示的に受けていた場合であっても一切の責任を負いません。

Copyright © 2023 Arcserve , LLC and / or one of its subsidiaries. All rights reserved.

# **CICSETVE EXECUTE:** The second service of the second service  $R_{\text{rev}}(2.0)$

### <span id="page-2-0"></span>**1. はじめに**

Arcserve® Unified Data Protection (以降 UDP と表記) は、「簡単」かつ「手頃」なディスク ベースのシステム保護ソリ ューションです。単体サーバで構成される小規模なコンピューティング環境にも、複数サーバで構成される大規模なコンピ ューティング環境のニーズにも必要とされるバックアップ・リカバリ機能を提供します。 導入から運用を開始するまで、ほ んのわずかな時間と設定で済むだけでなく、一度運用を始めるとほとんど専門知識や手間をかける必要がないため、バック アップ運用管理者の手薄な地方拠点や小規模な部門でも安心してお使いいただくことができます。UDP の詳細については以 下を参照ください。

「Arcserve Unified Data Protection 9.x 製品のご紹介」

<https://www.arcserve.com/sites/default/files/2023-01/udp-9x-presentation.pdf>

本ガイドでは、Arcserve UDP を使った遠隔地へのバックアップデータ転送について解説します。

Windows サーバを、Arcserve UDP エージェント (以下 UDP エージェント)で、復旧ポイントサーバ (以下 RPS) にバック アップします。大規模環境などでの運用を想定し、災害対策サイトの RPS にバックアップデータを転送後、さらに、災害対 策サイトのデータを使って本番サイトを復旧するための手順を説明します。

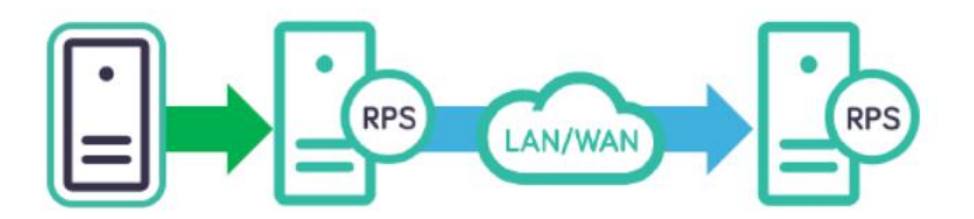

Arcserve UDP Agent for Windows の導入手順については、以下を参照ください。 「Arcserve Unified Data Protection 9.x Agent for Windows 環境構築ガイド インストール~ベアメタル復旧編」 <https://www.arcserve.com/sites/default/files/2023-01/udp-9x-win-agent-bmr-guide.pdf>

UDP コンソールと復旧ポイントサーバの構築手順については、以下を参照ください。

「Arcserve Unified Data Protection 9.x 環境構築ガイド - コンソール + 復旧ポイント サーバ - (フル コンポーネント) インストール編 」

<https://www.arcserve.com/sites/default/files/2023-01/udp-9x-console-install-guide.pdf>

### <span id="page-3-0"></span>**2.バックアップ対象ノードの追加**

本章では、Arcserve UDP コンソール (以下 UDP コンソール) から、バックアップ対象ノードを追加する手順を説明 します。

#### <span id="page-3-1"></span>**2.1 バックアップ対象ノードの追加**

(1) [ノードの追加]

UDP コンソール画面にログインし、[リソース]タブをクリックします。左ペインにて[ノード] - [すべてのノー ド]が選択されていることを確認し、[ノードの追加]をクリックします。

※[ノードの追加]で複数サーバを一括で登録したい場合は、"<参考> [「ファイルからインポート」を利用してノ](#page-6-0) [ードを追加する方法"](#page-6-0) を参照ください。

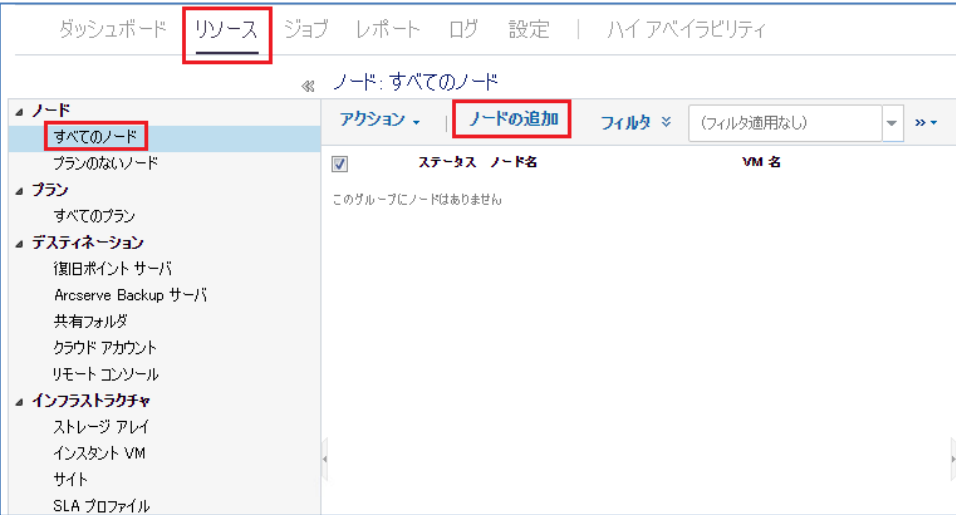

(2) [Arcserve UDP コンソールへのノード追加]

[ノードの追加]から[Windows ノードの追加]を選択し、バックアップ対象ノードの情報を入力します。 下図の枠内に、バックアップ対象ノード名 (本ガイドでは"arcserve"を指定) または IP アドレス、対象ノードの 管理者権限のあるユーザ名、パスワードを入力し、[リストに追加]をクリックします。

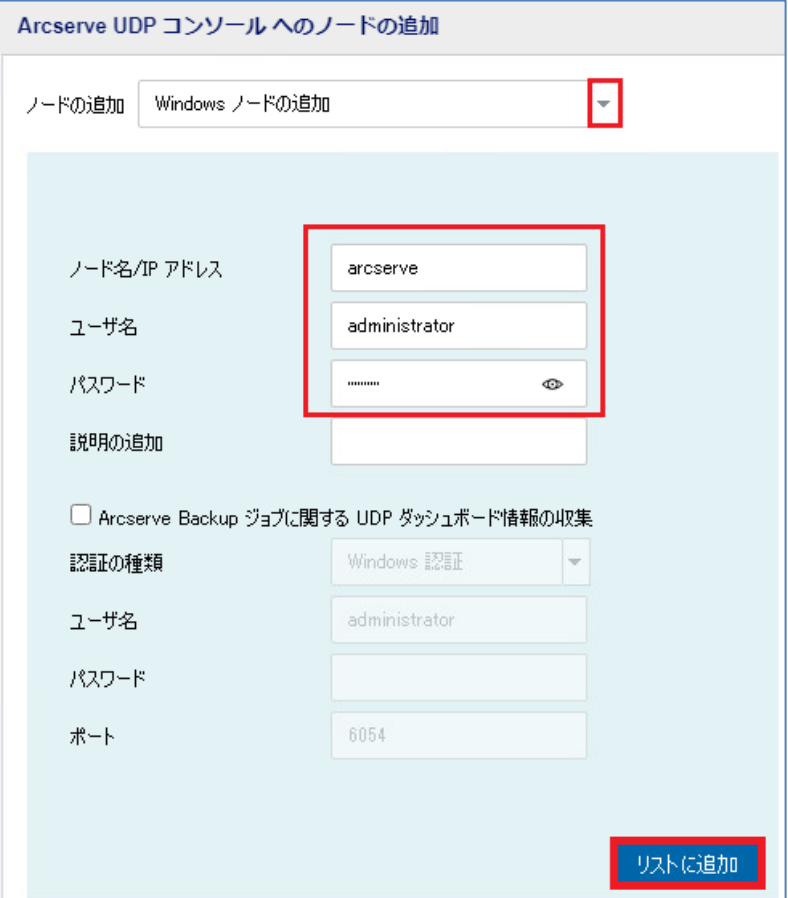

右側に登録されたノードが表示されるので確認して、[保存]をクリックします。

※対象を複数登録する場合には、手順(2)を繰り返します

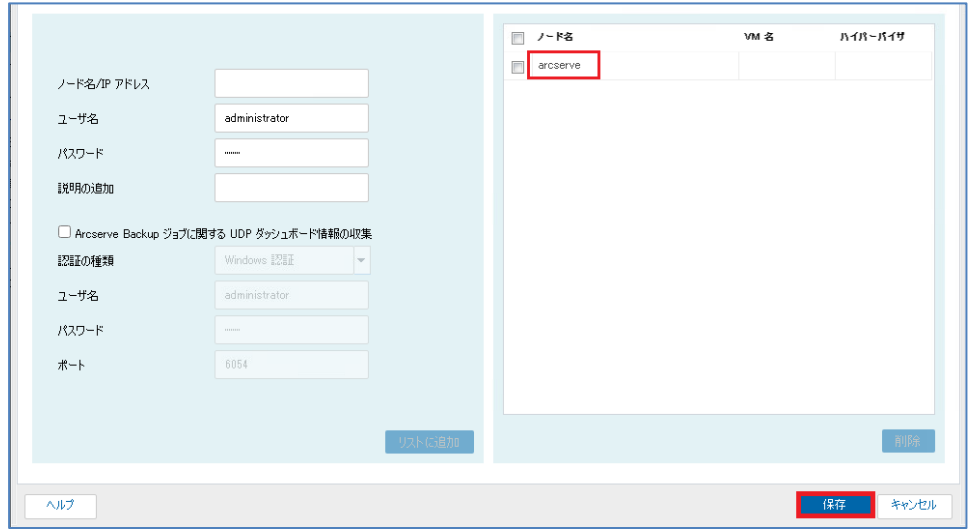

(3) 追加したノードの確認

#### 追加したノードが[すべてのノード]一覧に表示されていることを確認します。

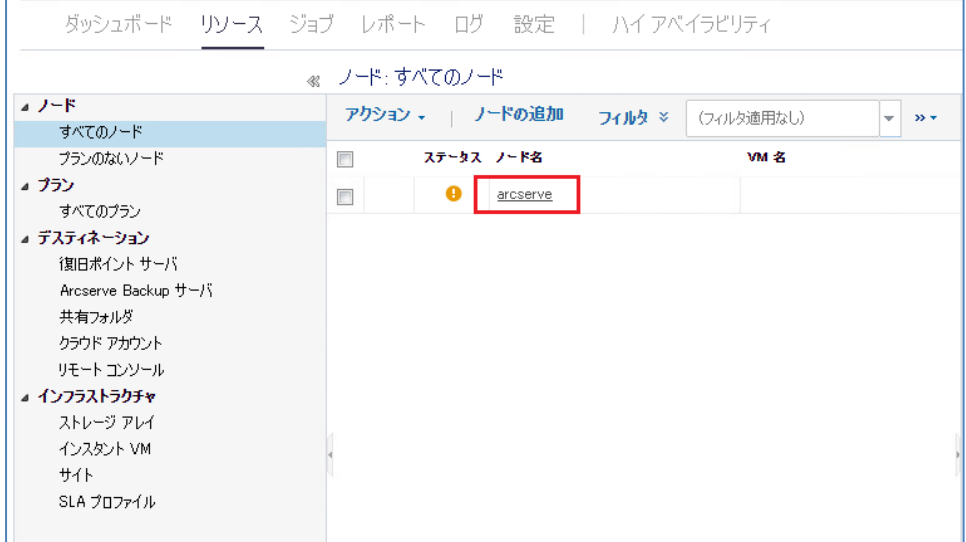

### **CICSETVE EXECUTE:** The second second second second second second second second second second second second second second second second second second second second second second second second second second second second

#### <span id="page-6-0"></span>**<参考> 「ファイルからインポート」を利用してノードを追加する方法**

複数サーバを一括で登録したい場合は、「ファイルからインポート」という方法で複数サーバを一括登録できます。そ の機能を使うには、あらかじめ「<ノード名>, <ユーザ名>, <パスワード>」の形式で CSV または TXT ファイルを 用意します。

(1) [ノードの追加]

UDP コンソール画面にログインし、[リソース]タブをクリックします。左ペインにて[ノード] - [すべてのノー ド]が選択されていることを確認し、[ノードの追加]をクリックします。

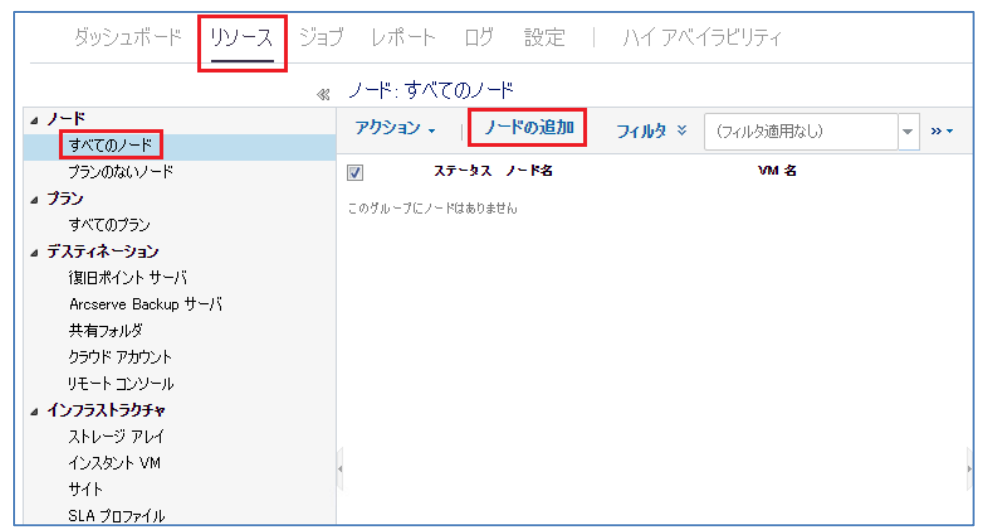

- (2) [ファイルからインポート]
	- [ノードの追加]をクリックし、プルダウンの選択肢から[ファイルからのインポート]を選択します。

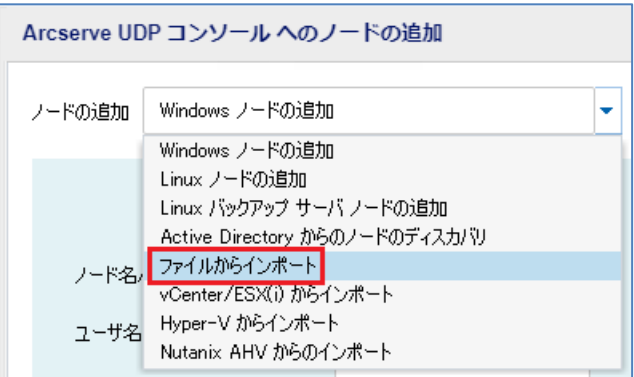

#### (3) [アップロード]

[CSV または TXT 形式ファイルの選択]で、事前に準備したファイルを指定して [アップロード]をクリックしま す。

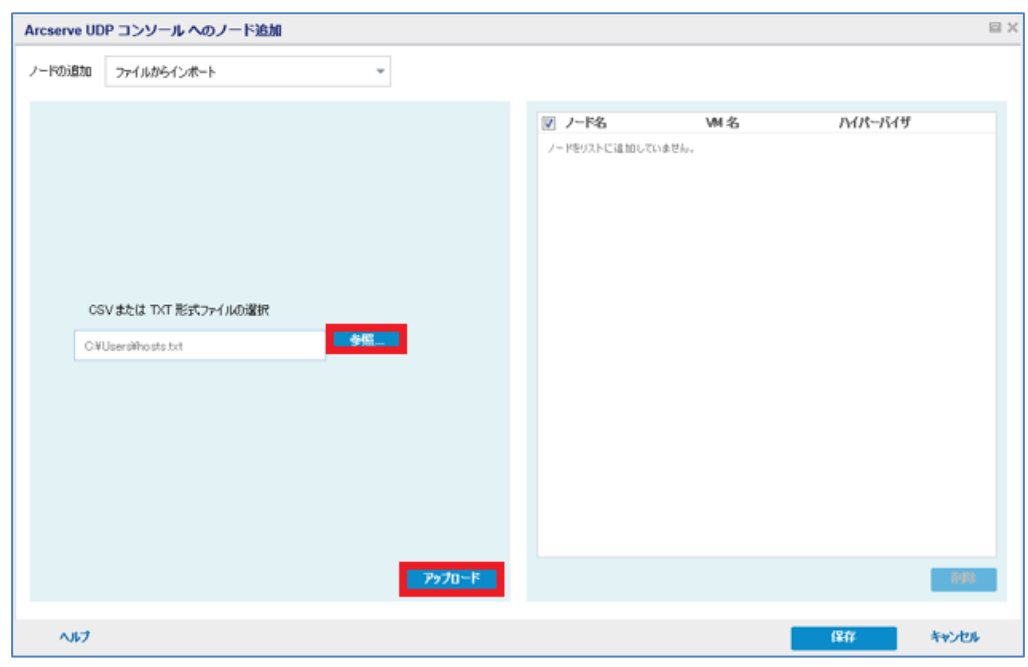

(4) [リストに追加]

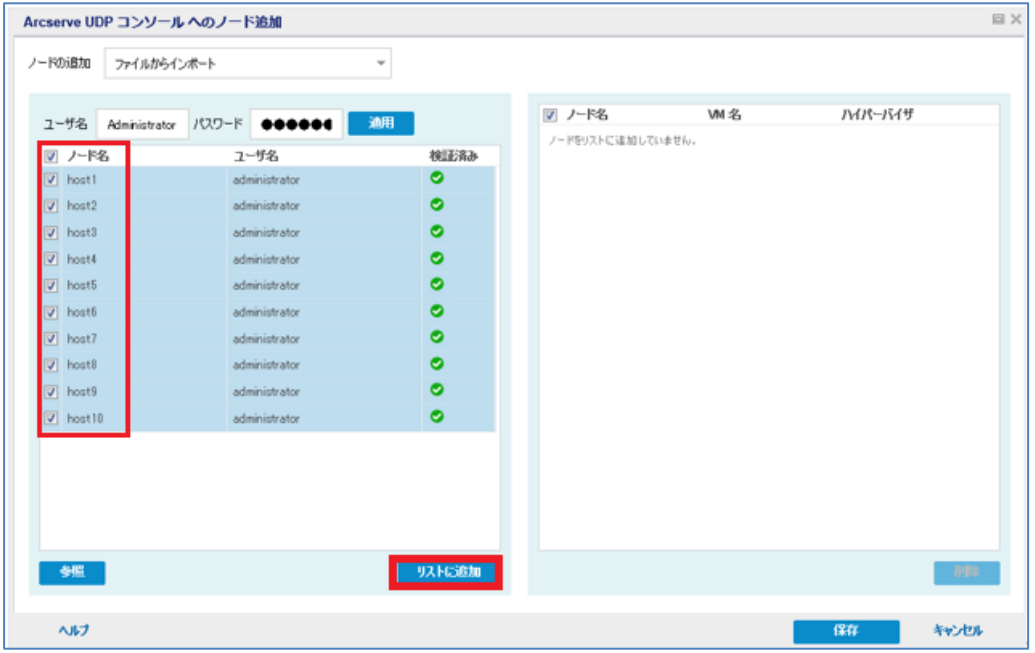

バックアップ対象のノードにチェックを入れ、 [リストに追加]をクリックします。

### **CICSETVE** Rev:2.0

(5) 追加されたノードの保存

バックアップ対象のノードが右側に登録されたことを確認して、[保存]をクリックします。

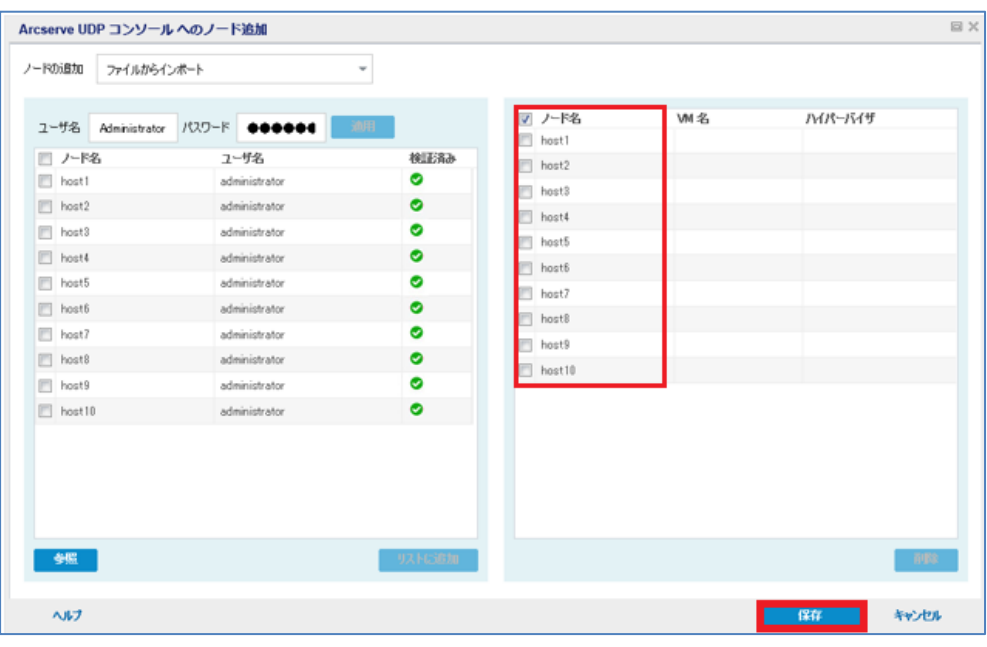

#### <span id="page-9-0"></span>**3.バックアップおよび遠隔地へのデータ転送プランの作成と手動実行**

本章では UDP コンソールを使い、2 章の手順で追加したノードをバックアップし、そのバックアップ データを遠隔地に転 送するプランの作成手順を紹介します。

<参考> プランとは

プランとは、1 つまたは複数のデータ保護を行う処理(以下、"タスク")を集約し、定義したものです。 それぞれのタスクで実行スケジュールや通知設定などを設定することができます。 また、1 つのプランに複数のタスクを設定することによってタスクの関連性を定義することもできます。

今回の手順では、1つのプランに対し、以下の2つのタスクを使用します。 タスク 1: "バックアップ: エージェントベース Windows"

⇒ Windows サーバをエージェント経由でバックアップするタスク

タスク 2: "レプリケート"

⇒ バックアップデータを遠隔転送するタスク

>バックアップデータを遠隔地に転送するプラン全体の処理の流れ

タスク1のバックアップ タスクが完了してから、タスク 2 のレプリケート タスクが実行されます。

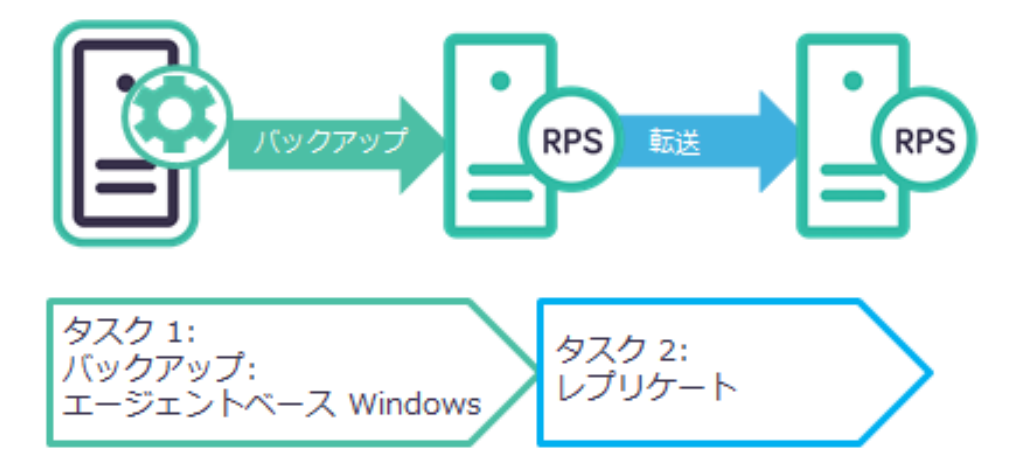

※ プランを作成する前に、転送元および転送先の復旧ポイントサーバ (RPS) をそれぞれ UDP コンソールに登録してく ださい。RPS の登録手順については、以下を参照ください。

「Arcserve Unified Data Protection 9.x 環境構築ガイド - コンソール + 復旧ポイント サーバ - (フル コンポーネ ント) インストール編 」

<span id="page-9-2"></span><span id="page-9-1"></span><https://www.arcserve.com/sites/default/files/2023-01/udp-9x-console-install-guide.pdf>

#### 3.1 バックアップおよびレプリケートのプラン作成

(1) [プランの追加]

バックアップを行うプランを作成し、追加したノードに割り当てます。左ペインから[プラン] – [すべてのプラン] を選択し、[プランの追加]をクリックします。

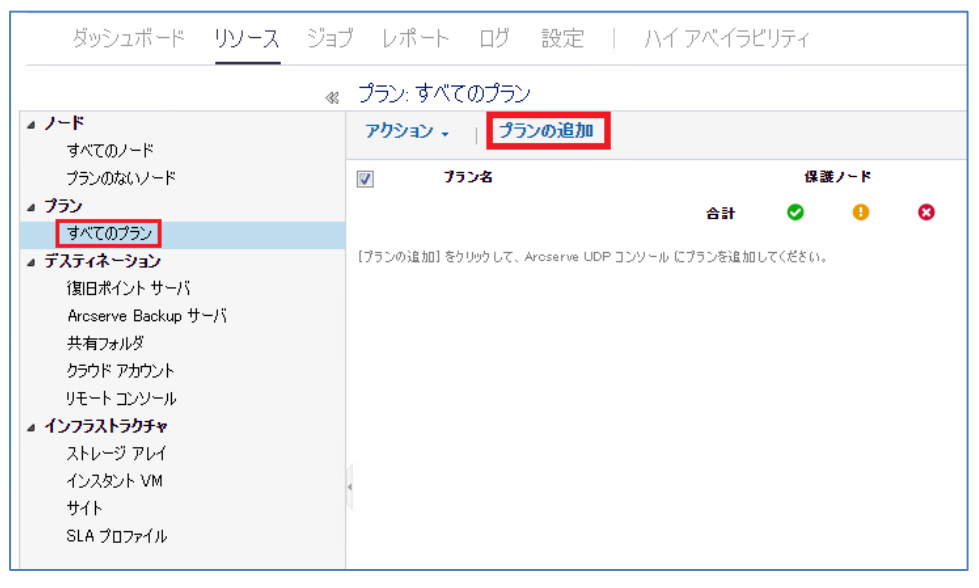

(2) プラン名の入力および、[タスクの種類]の選択

[プランの追加]画面で任意のプラン名を入力します。(本ガイドではプラン名を"Windows サーババックアップ" と指定)

続いて、[タスクの種類]プルダウンから、[バックアップ: エージェントベース Windows]を選択します。

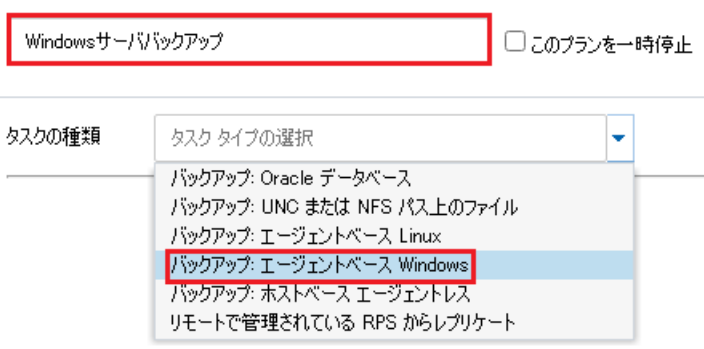

(3) [ソース]の選択

[ソース]タブにて、既に UDP コンソールにノード登録したものを指定するため、[+追加]ボタンをクリックし、 [Arcserve UDP で保護するノードの選択]をクリックします。

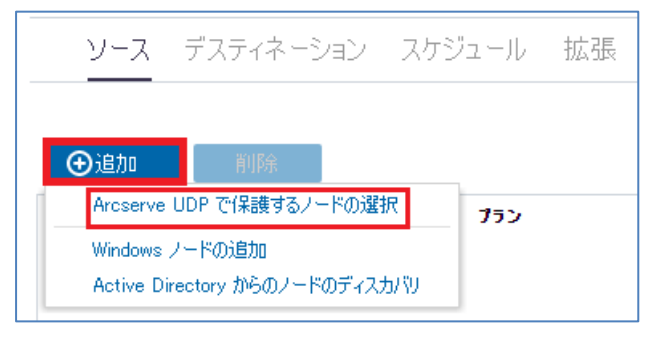

[保護するノードの選択]画面が表示されます。利用可能なノードが一覧表示されますので、ソースとして選択した いノードにチェックを入れ、右矢印ボタン( > )をクリックしてください。

(本ガイドでは 1.1 で追加したバックアップ対象ノード"arcserve"を指定)

[選択されたノード]にバックアップ対象ノードが選択されたことを確認し、[OK]をクリックします

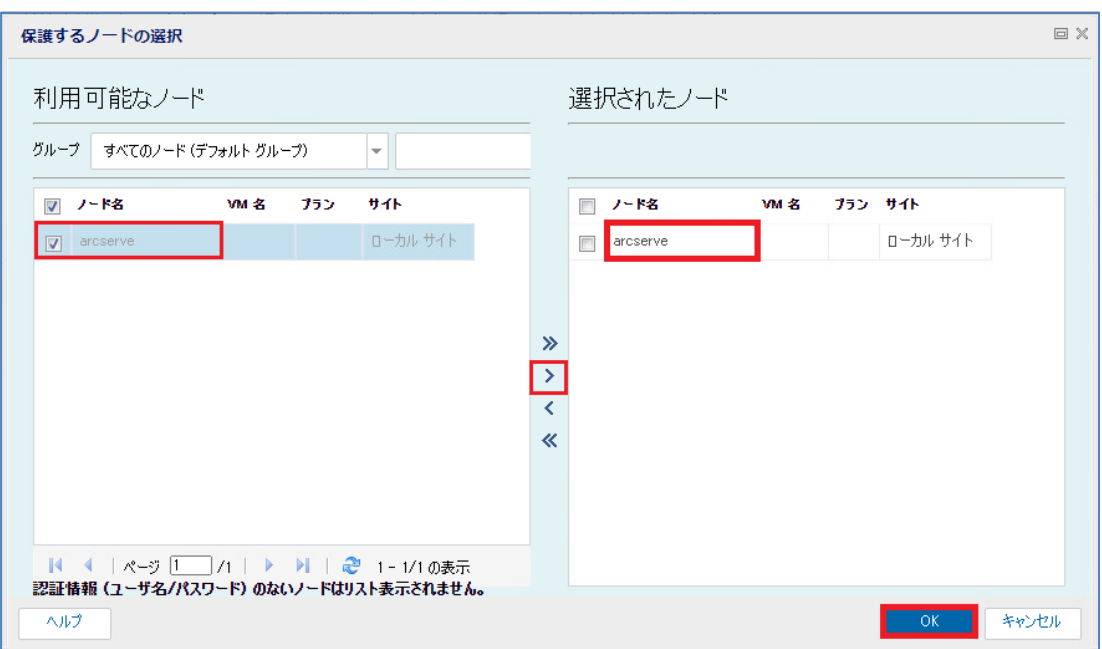

## **CICSETVE EXECUTE:** The second service of the second service  $R_{\text{rev}}(2.0)$

ノードの選択画面に戻ります。選択したノードが一覧に表示されていることを確認します。

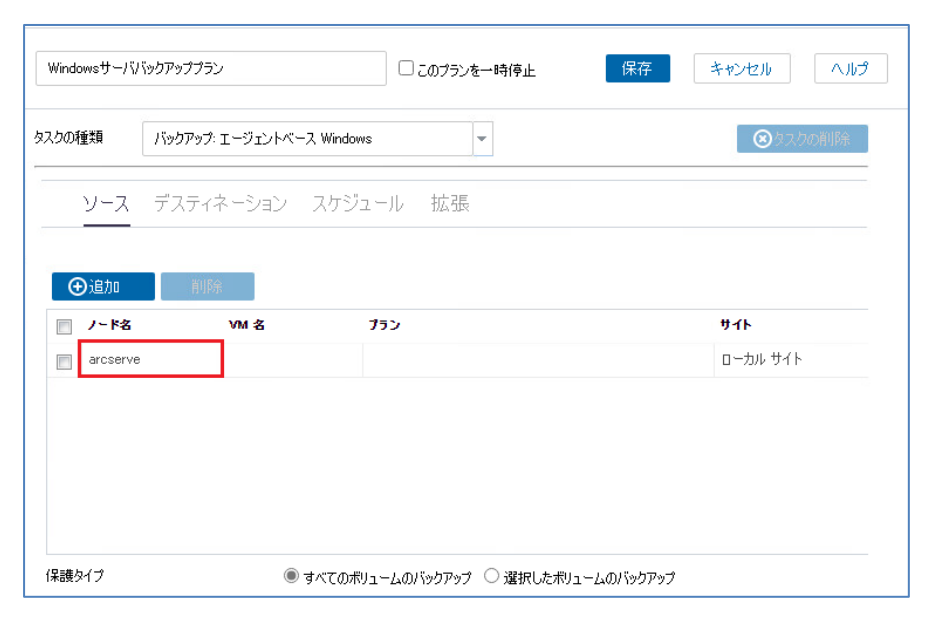

(4) [デスティネーション]の設定

[デスティネーション]タブをクリックし、バックアップデータの格納先を設定します。[デスティネーションの種 類]にて、[UDP 復旧ポイントサーバ]を選択します。(本ガイドでは"UDP"を指定)

[復旧ポイント サーバ]でバックアップ先の RPS を選択し、[データ ストア]にて追加したデータストアをそれぞ れプルダウンから選択してください。

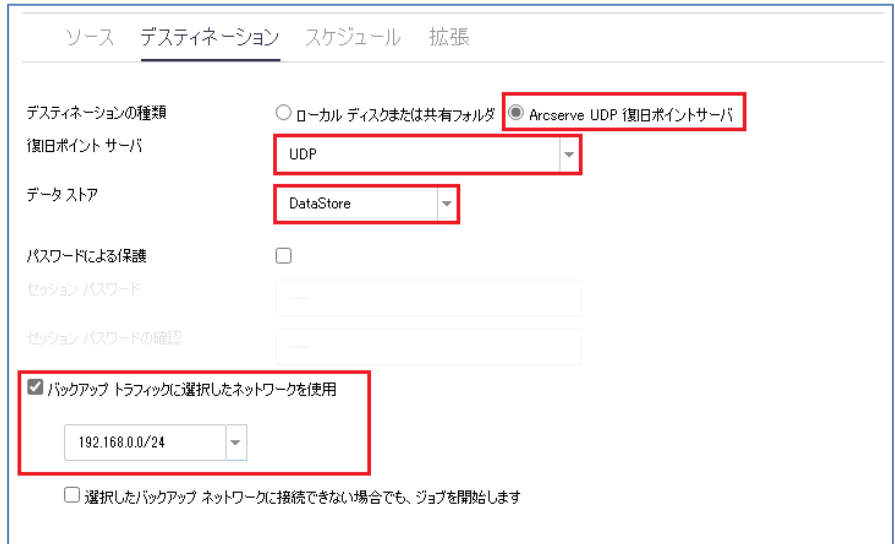

[バックアップ トラフィックに選択したネットワークを使用]にチェックを入れると、業務 LAN とは別のバッ クアップ専用 LAN を使ってバックアップ ジョブを実行することが出来ます。

また、画面下部の[選択したバックアップ ネットワークに接続できない場合でも、ジョブを開始します]を有効 にすることで、バックアップ用 LAN での接続が失敗した時、業務用 LAN を使ってバックアップジョブを完 了できます。※レプリケート、リストアジョブも同様です。

Rev:2.0

# arcserve<sup>®</sup>

(5) [スケジュール]の設定

[スケジュール]タブをクリックし、スケジュール設定をします。デフォルトで[日次増分バックアップ]が設定され ており、毎日午後 10 時からの増分バックアップがスケジュールされています。必要に応じてスケジュールの変更 や追加をしてください。ここではデフォルトのままで進めます。

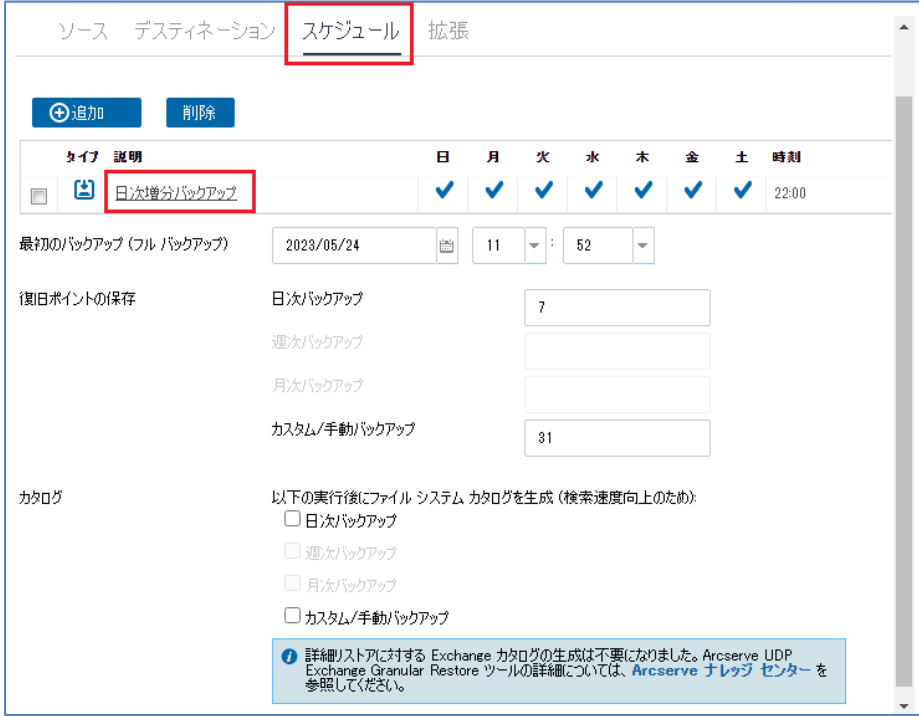

(参考) 日次増分バックアップをクリックした際に表示されるスケジュール編集画面です。バックアップの種類、 開始時刻、曜日指定、保持バックアップ数が設定できます。(保持バックアップ数は、日次、月次、週次、または 曜日指定のバックアップスケジュールでそれぞれ異なります)

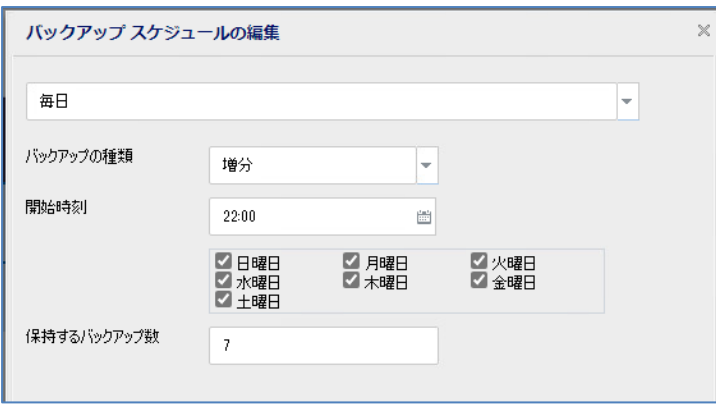

#### (6) [拡張]の設定

[拡張]タブをクリックします。ジョブ前後のコマンド実行設定やメール通知の設定等の詳細設定が行えますが、 本ガイドでは設定をせずに進めます。

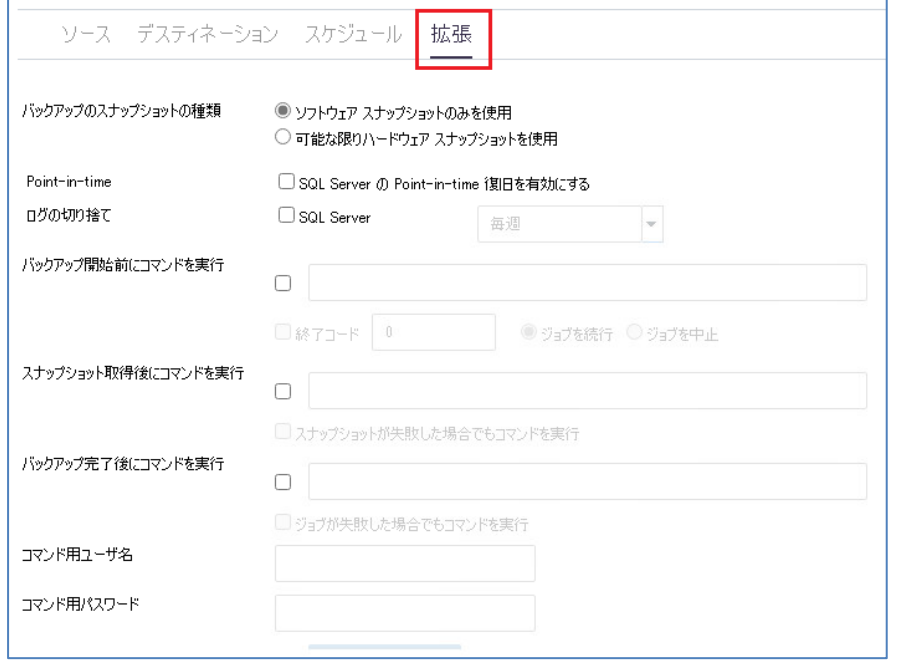

#### (7) [タスクの追加]

[タスクの追加]タブをクリックし、レプリケート タスク を追加します。

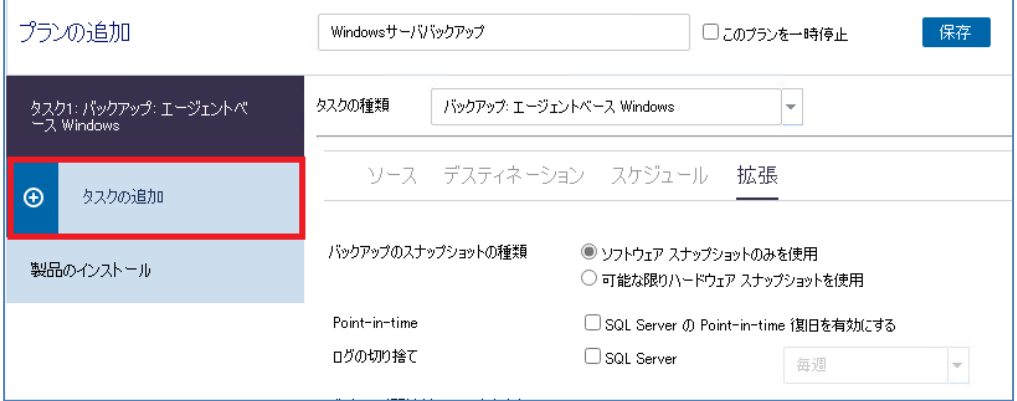

- (8) [タスクの種類]の選択
	- [タスク 2]の[タスクの種類]から[レプリケート]を選択します。

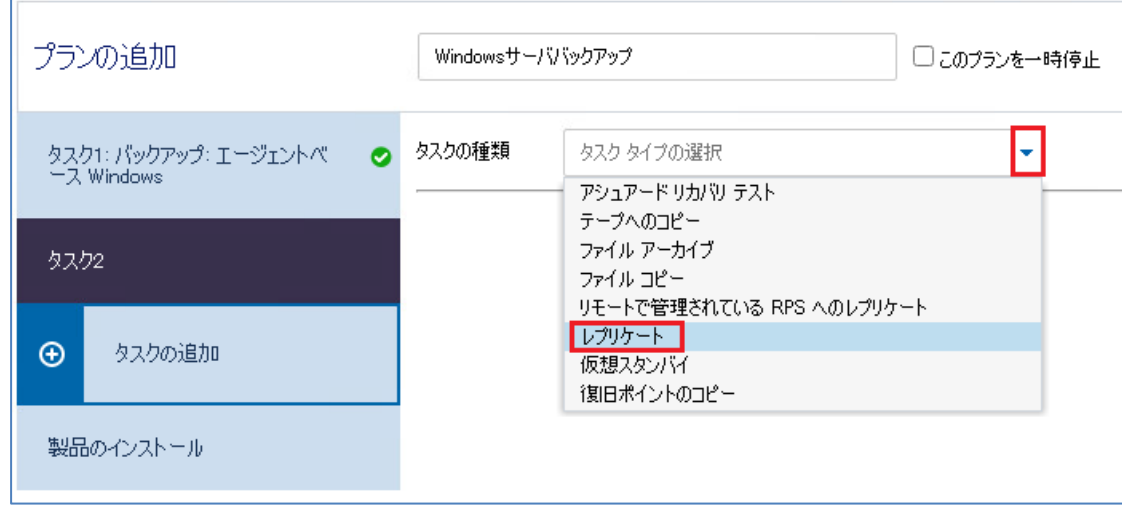

(9) [デスティネーション]の設定

[デスティネーション]タブをクリックし、バックアップデータの転送先の復旧ポイントサーバを設定します。[復 旧ポイント サーバ]で転送先の復旧ポイントサーバを選択し、[データ ストア]にてデータストアをそれぞれプル ダウンから選択してください。また必要に応じて[レプリケート トラフィックに選択したネットワーク]を設定し ます。

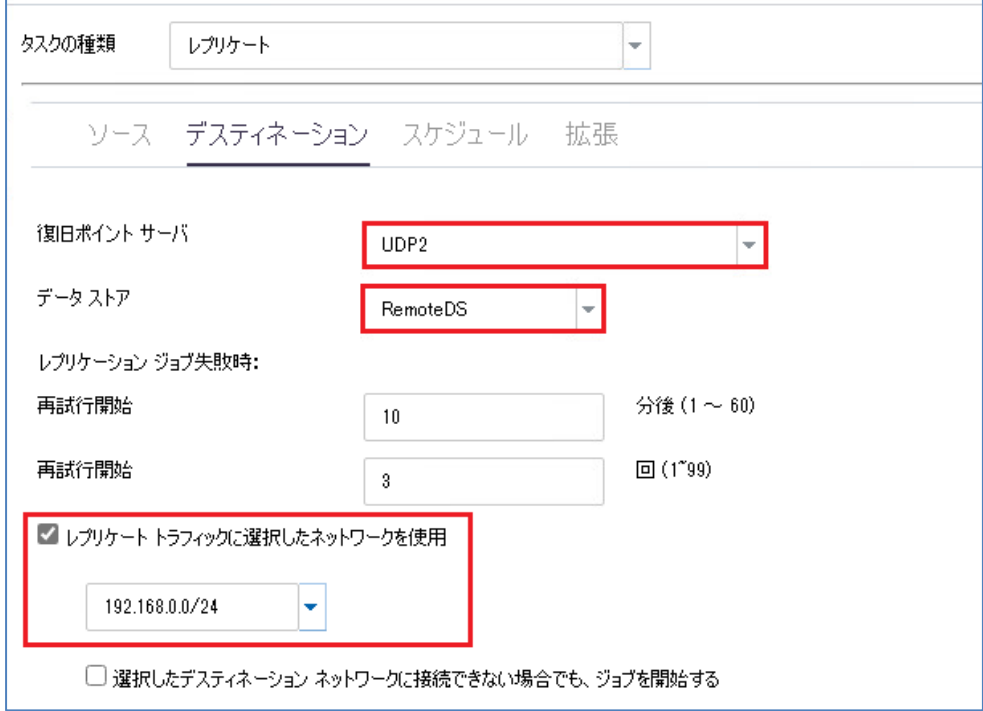

(10)[スケジュール]の設定

[スケジュール]タブをクリックします。デフォルトではスケジュールは設定されておらず、バックアップタスク が完了するとすぐにレプリケートタスクが実行されます。もしレプリケートタスクの実行を時間指定で行う場合 は、スケジュールを追加してください。スケジュールの設定手順はバックアップタスクと同じです。 ここではデフォルトのままで進めます。

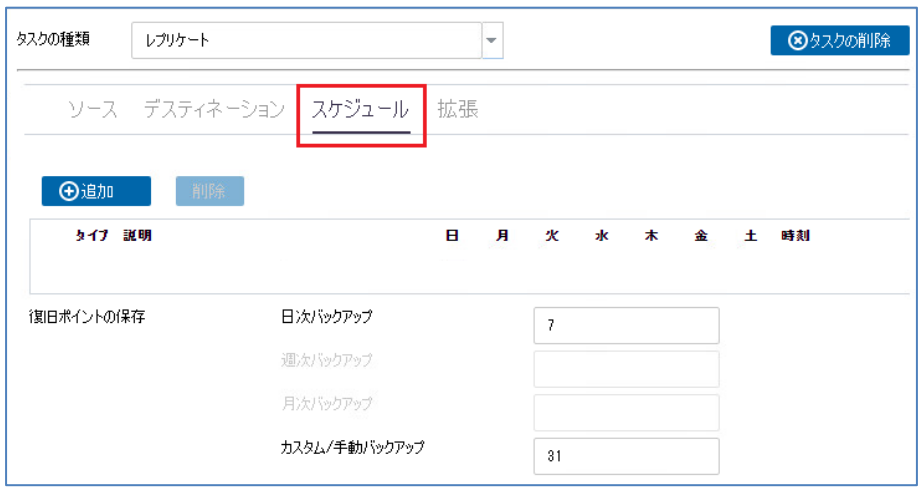

(11)プラン設定の保存

[拡張]タブでは、メール通知の設定が行えますが本ガイドでは設定をせずに進めます。 [保存]ボタンをクリックし、プランを保存します。以上でプラン作成は終了です。

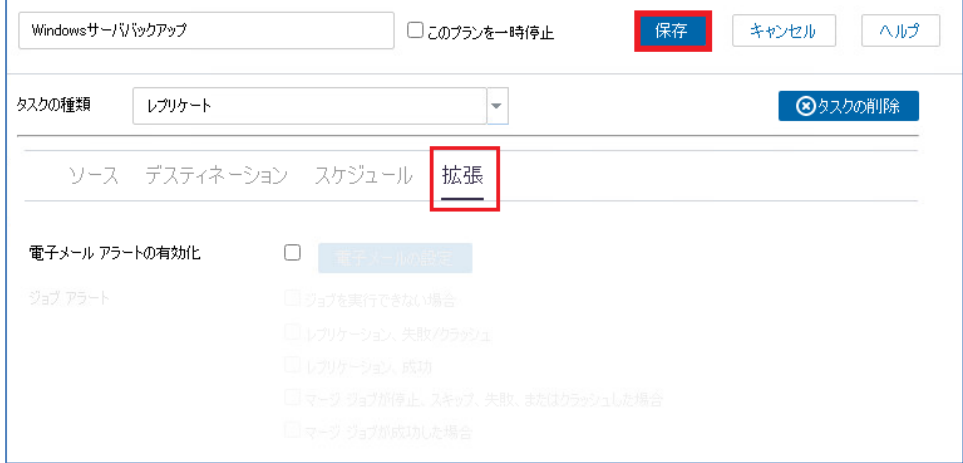

#### <span id="page-17-0"></span>**3.2 プランの手動実行**

(1) バックアップの手動実行

作成したプランを手動で実行するためには、バックアップを実行します。追加されたプランを選択して、対象ノ ードを右クリックして出てくるメニューから、[今すぐバックアップ]をクリックします。

(対象ノードを選択し、[アクション] – [今すぐバックアップ] からも選択できます)

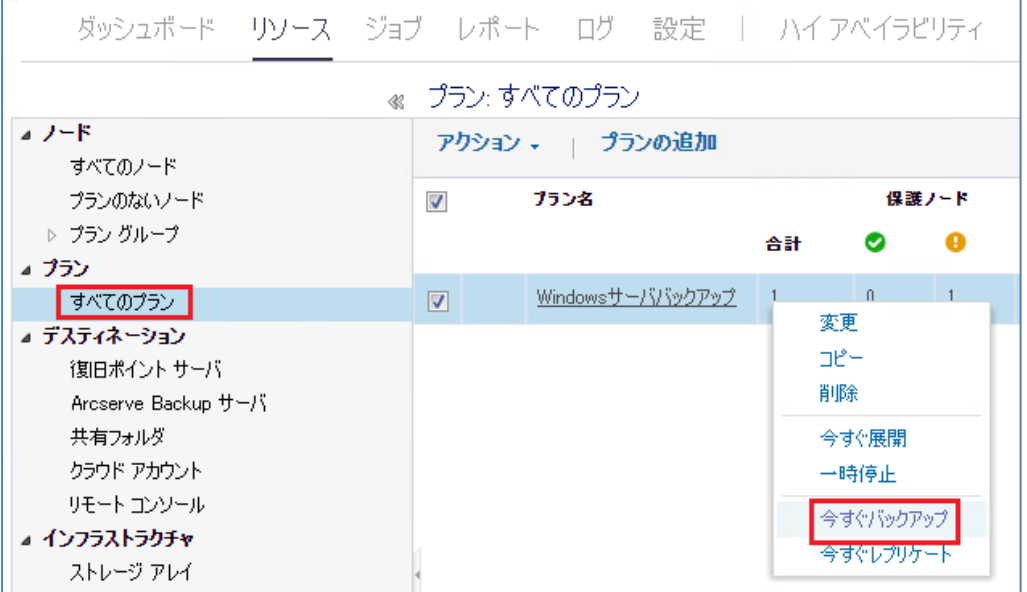

(2) [今すぐバックアップを実行]

デフォルトでは増分バックアップが選択されていますが、初めてのバックアップは自動的にフルバックアップに 変換されます。[バックアップ名]を任意で入力し、[OK]をクリックします。

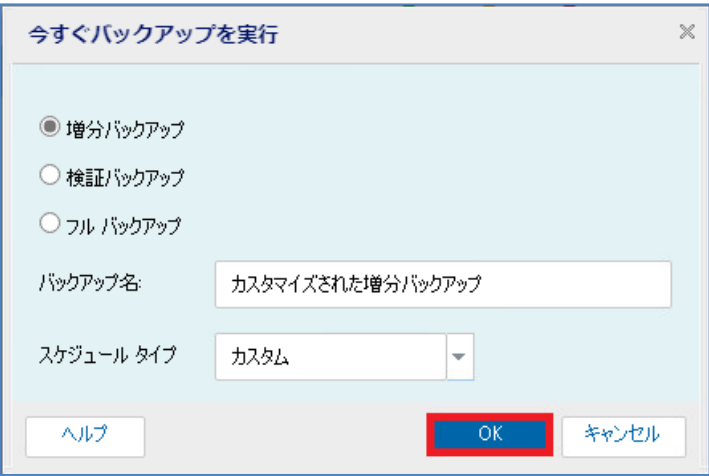

バックアップジョブがサブミットされ、[最新のイベント]にジョブの実行状況が表示されます。

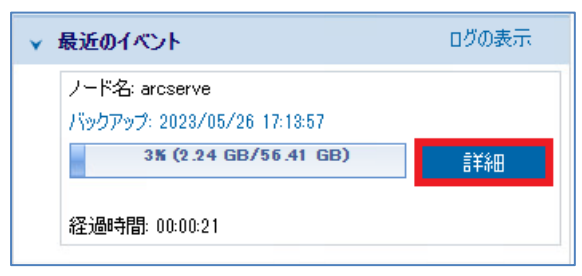

[詳細]ボタンをクリックすると[バックアップ ステータス モニタ]画面でより詳細な状況を見ることができます。

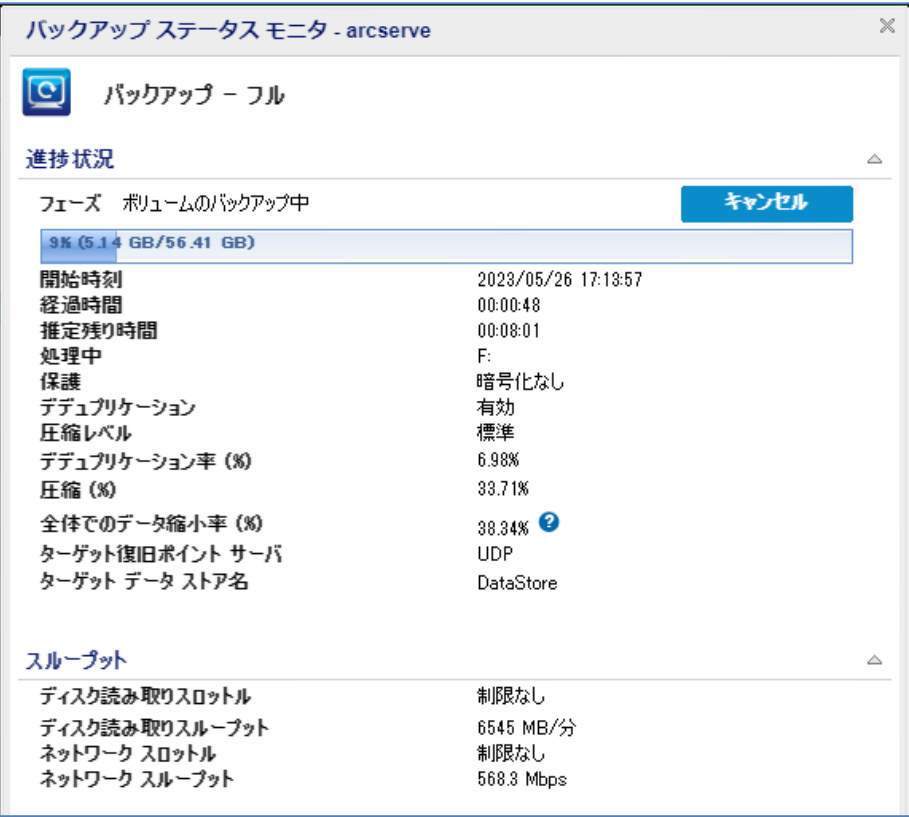

バックアップジョブが完了すると、レプリケートのジョブ "転送先[レプリケーションタスク(イン)" および、"転送元[レプリケーションタスク(アウト)]" が [最新のイベント] に表示されます。初回のレプリケート ジョブではフル バックアップ相当の容量のデータが転送されます。2 回目以降のレプリケート ジョブでは増分バ ックアップ相当の容量データが転送されます。

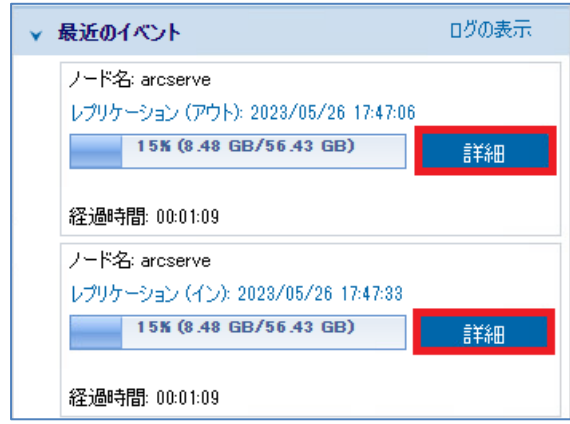

レプリケーションタスク(イン)、またはレプリケーションタスク(アウト) の [詳細]ボタンをクリックすると[レプ リケーション ステータス モニタ]の画面で、転送元/転送先のより詳細な状況を見ることができます。

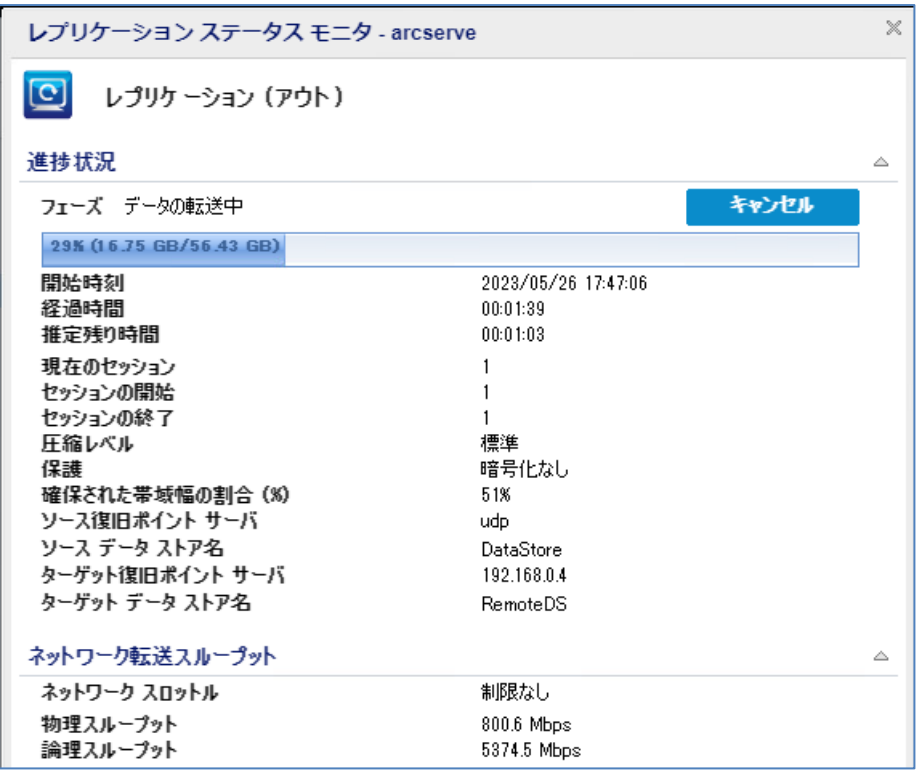

(3) プランの正常終了を確認

[ステータス]の[最新のイベント]で、"バックアップ"、"レプリケーションタスク(イン)"、"レプリケーションタ スク(アウト)"がそれぞれ正常終了したことを確認します。

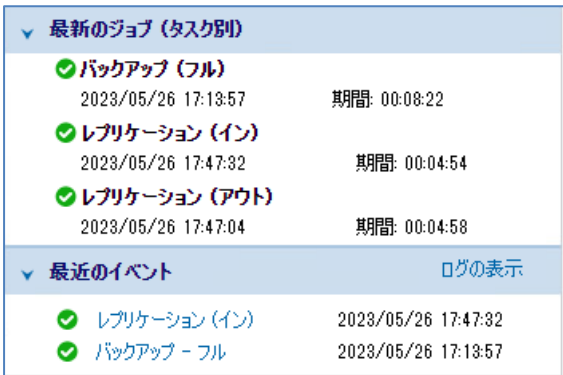

#### **<参考>**

他の拠点にある復旧ポイント サーバへ大容量のデータを迅速にレプリケートするために、UDP では WAN やインタ ーネットなどのネットワークを利用しない (オフライン)レプリケートを行う"RPS ジャンプスタート"という方法 が提供されています。

RPS ジャンプスタートの概要や実行手順は、 "3.1 RPS [ジャンプスタート機能を利用する手順"を](#page-20-1)参照ください。

# **CICSETVE EXECUTE:** The second service of the second service  $R_{\text{rev}}(2.0)$

### <span id="page-20-0"></span>**4.災害対策サイトからの復旧手順**

本手順では災害対策サイトに転送された復旧ポイントサーバのバックアップデータを使い、本番サイトを復旧するための 以下の2つの方法を紹介します。(各方法の詳細については次ページ以降で紹介いたします)

#### **3.1 RPS ジャンプスタート機能を利用する方法**

災害対策サイトにあるバックアップデータを USB ディスクなど外部ストレージで本番サイトに搬送

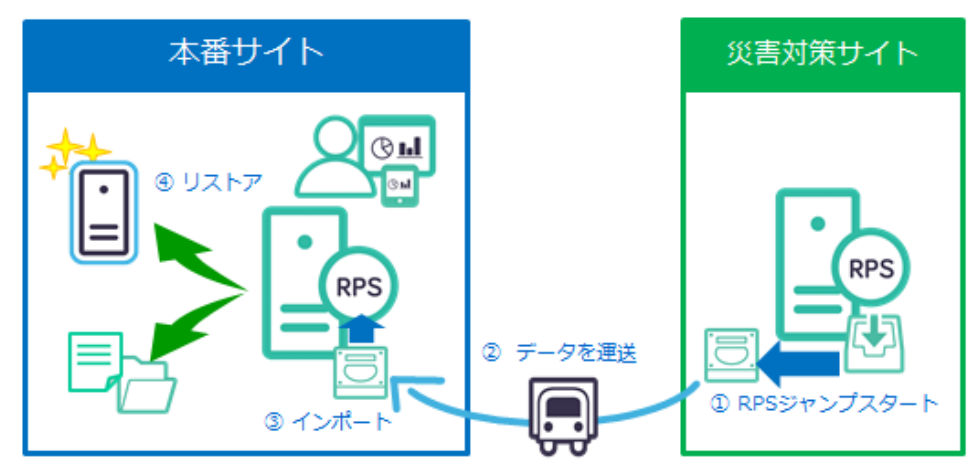

#### **3.2 レプリケートタスクを利用する方法**

災害対策サイトで仮運用した業務サーバをバックアップし、本番サイトへ逆向きにデータ転送

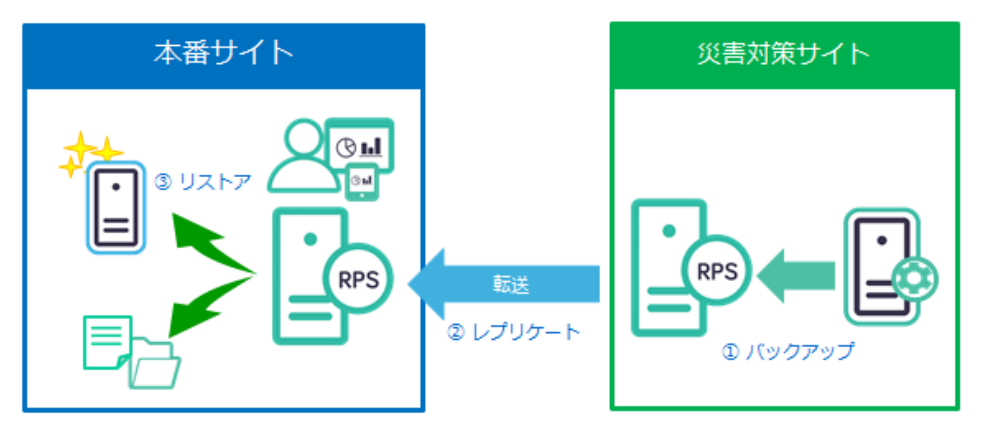

災害などで壊れた本番サイトの UDP コンソールと復旧ポイントサーバを再構築する場合は、以下を参照ください。 「Arcserve Unified Data Protection 9.x 環境構築ガイド - コンソール + 復旧ポイント サーバ - (フル コンポー ネント) インストール編 」

<span id="page-20-1"></span><https://www.arcserve.com/sites/default/files/2023-01/udp-9x-console-install-guide.pdf>

#### **4.1 RPS ジャンプスタート機能を利用する手順**

RPS ジャンプスタート機能を使うと、同じ復旧ポイントサーバ内の異なるデータストアに対し、バックアップデ ータを複製できます。複製されたバックアップデータを他の拠点へ運び、遠隔地の復旧ポイントサーバにインポ ートすると、2つの復旧ポイントサーバ間で同じバックアップデータを持つことができます。

> RPS ジャンプスタートを使ったバックアップデータ複製手順の流れ

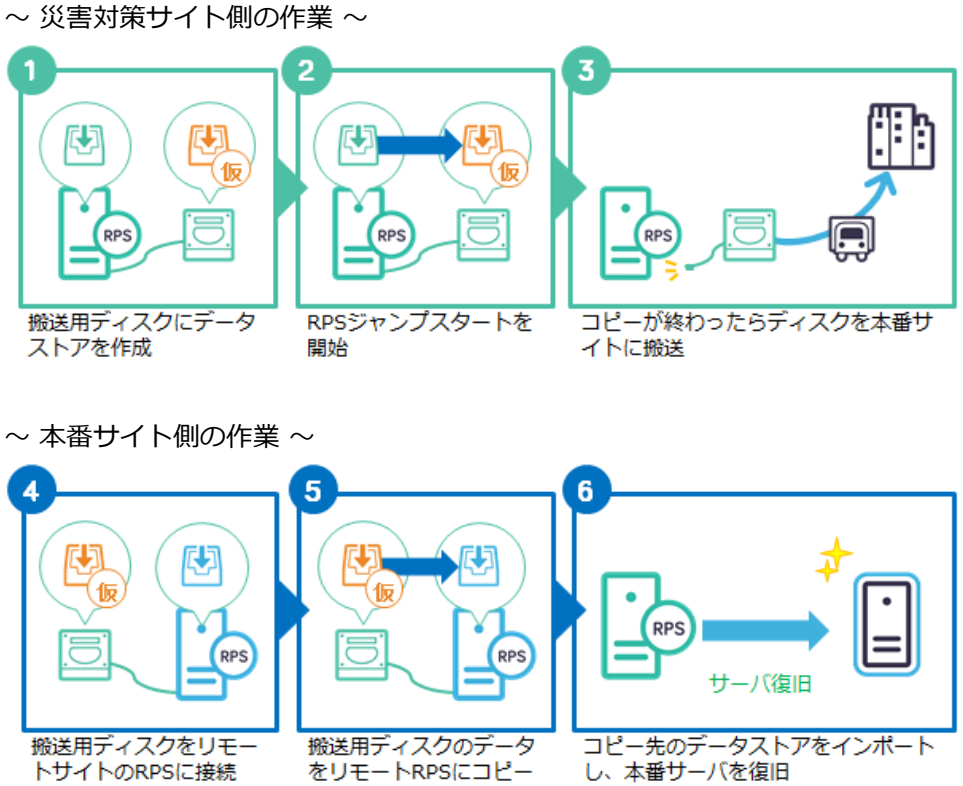

上記①を実施する前に災害対策サイト側の復旧ポイントサーバに対し、バックアップデータの複製先となるスト レージ媒体 (USB ディスクなど)を接続します。

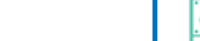

### **~ 災害対策サイト側の作業 ~**

(1) RPS ジャンプスタート用データストアの追加

本番サイトに、搬送用にストレージ媒体を接続します。一時保管用のデータストアを、接続したストレージ媒体 上に作成します。

災害対策サイトの復旧ポイントサーバを選択し、右クリックして表示されるメニューから、[データ ストアの追 加]をクリックしてください。

([アクション]メニューから[データ ストアの追加]をクリックすることもできます。)

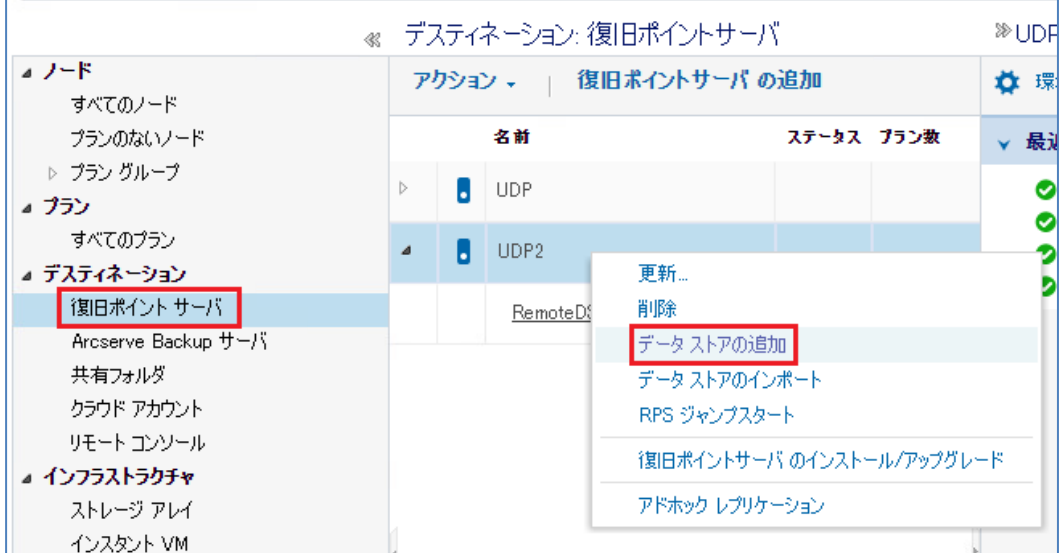

(2) データストアの設定

[データ ストアの追加]画面で、追加するデータストアの名称を[データ ストア名]に入力します。 [バックアップ先フォルダ]は、バックアップデータ搬送用のストレージ媒体内のフォルダを指定します。 なお、デフォルトでは[データのデデュプリケート]のチェックがされており、バックアップデータの重複排除機 能が有効になっています。本ガイドではデフォルト設定のまま作成を行います。

**※注意:** 複製元のデータストアが重複排除機能を使用している場合は、複製先のデータストアの重複排除機能 を有効にして作成してください。 複製元のデータストアの重複排除機能が無効な場合、複製先のデータストアの重複排除機能が有効 または無効のどちらでも利用できます。

一時保管用のデータストアは、[バックアップ先フォルダ] [データ デスティネーション] [インデックス デスティ ネーション] [ハッシュ デスティネーション]の 4 箇所のフォルダを**すべて搬送用一時保管のディスク上に**設定し てください。

設定完了後、[保存]ボタンをクリックします。

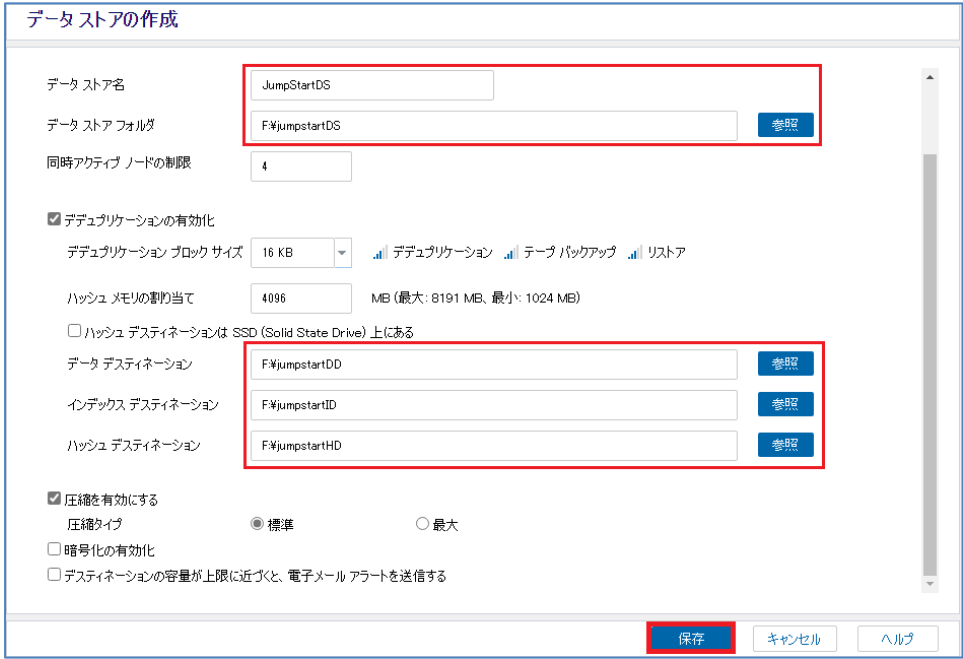

データストアが追加されると、一覧の復旧ポイントサーバ配下にデータストアが表示されます。データストア が正常に開始されたことを確認してください。

以上で搬送用一時保管のデータストア追加は完了です。

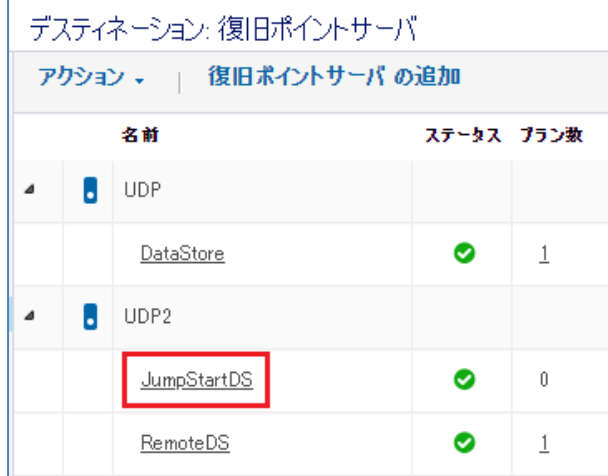

(3) [RPS ジャンプスタート]の実行

災害対策サイトの復旧ポイント サーバから複製元のデータストアを右クリックし、[RPS ジャンプスタート]をク リックします。

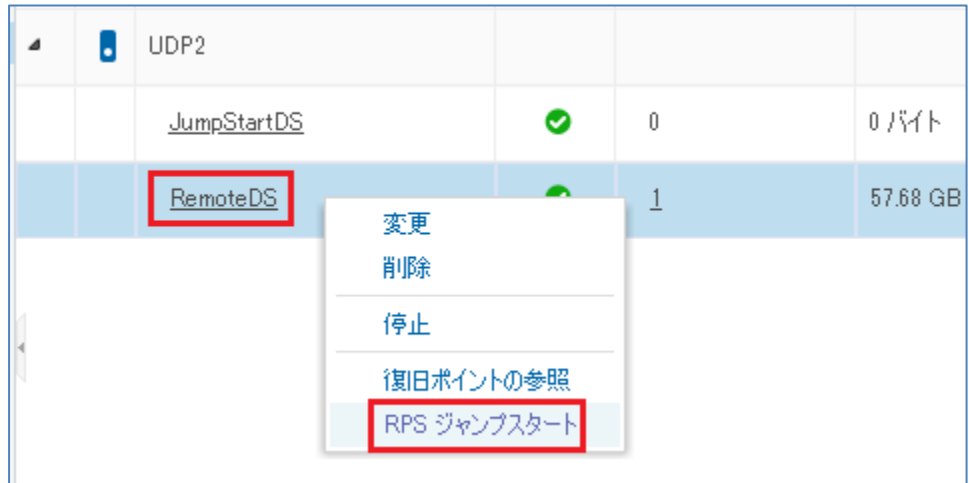

(4) [1. RPS ジャンプスタート ソースの選択]

[RPS ジャンプスタート]画面の [復旧ポイントのマイグレート]から[データ ストアから、同じ復旧ポイントサー バ上の別のデータ ストア]を選択します。

[ソース 復旧ポイント サーバ]と[ソース データ ストア]が、それぞれ複製元の復旧ポイントサーバとデータスト アであること確認します。もし異なる場合はそれぞれプルダウンから選択してください。

```
次に[ノード名]で、復旧対象のノードを選択し、[次へ]をクリックします。
```
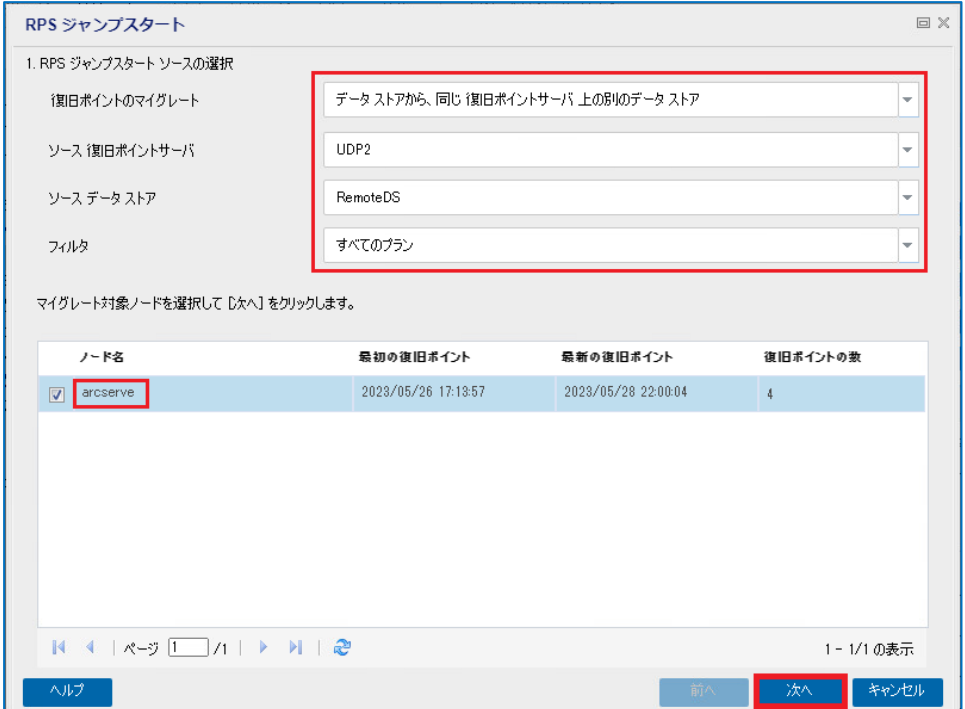

- (5) [2. RPS ジャンプスタート ターゲットの選択]
	- [ターゲット データ ストア] で、搬送用一時保管のデータストアを選択します。

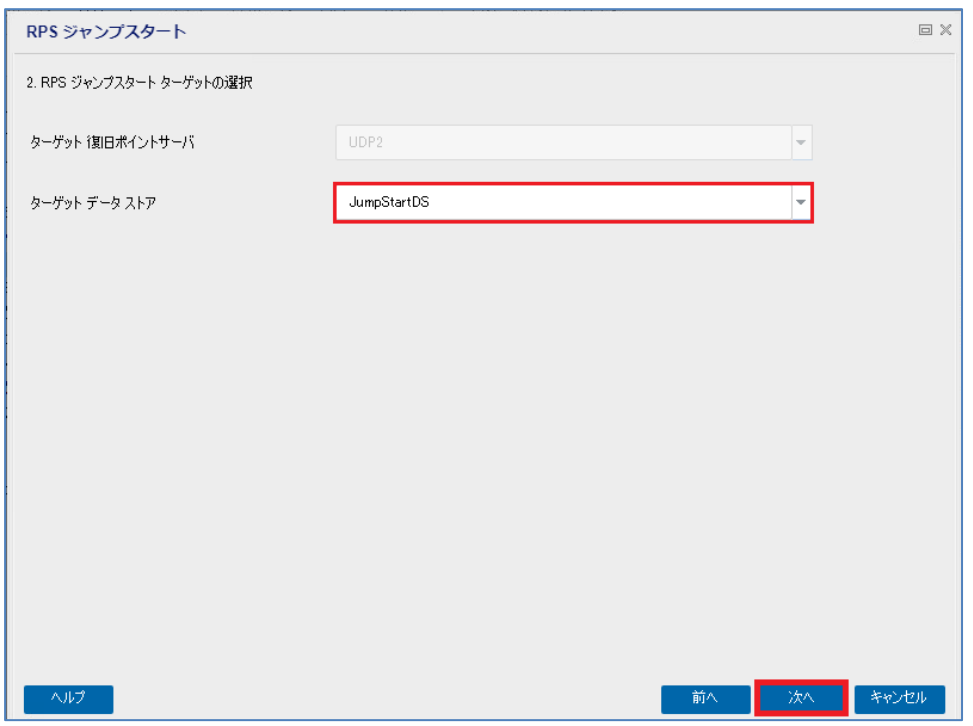

(6) ジャンプスタートの内容確認

RPS ジャンプスタートの内容を確認し、問題無ければ [完了]をクリックします。

ジャンプスタートが開始され、データのコピーが実行されます。

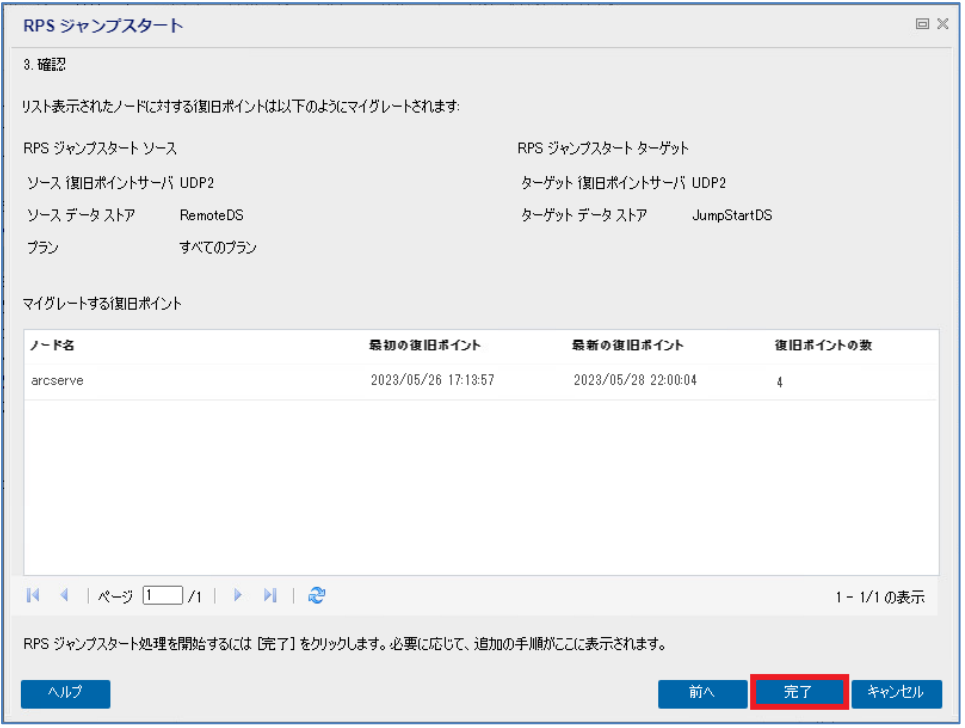

RPS ジャンプスタートを実行すると、[最近のイベント]にジョブの実行状況が表示されます。

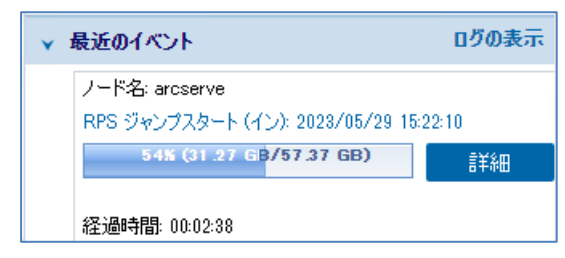

RPS ジャンプスタート タスク の [詳細]ボタンをクリックすると[RPS ジャンプスタート ステータス モニタ]の 画面で、より詳細な状況を見ることができます。

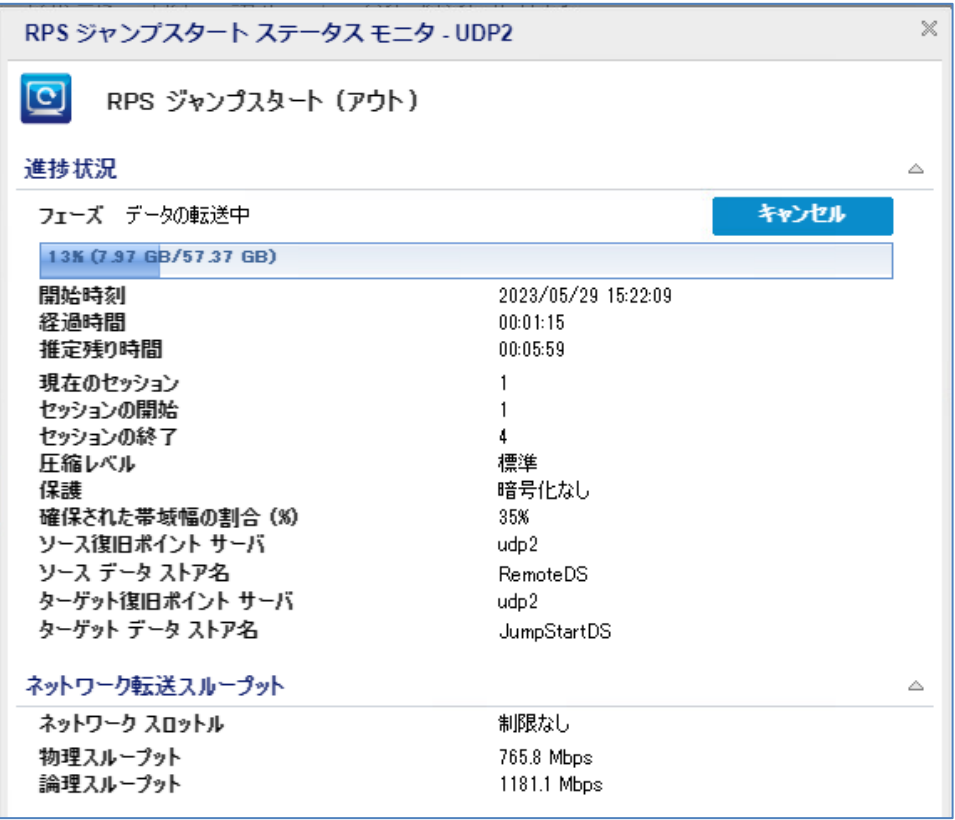

(7) マイグレートの完了確認

RPS ジャンプ スタート終了後、[リソース]-[復旧ポイントサーバ]-[データストア]で一時保管用のデータストア をクリックし、データストア内に復旧対象サーバが登録されていることを確認します。

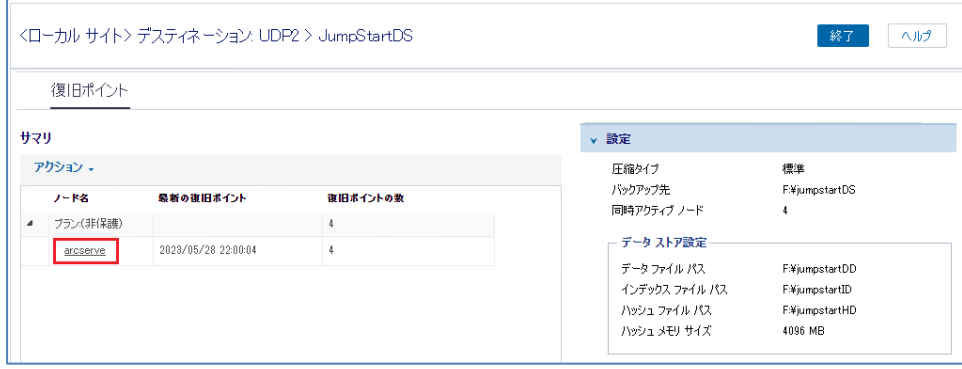

(8) データストアの削除

搬送用のストレージ媒体を復旧ポイントサーバから切り離すため、一時保管のデータストアを選択して[削除]を クリックします。左記手順でデータストアを削除してもバックアップデータ自体は削除されません。データスト ア削除後、ストレージ媒体を復旧ポイントサーバから外して本番サイトに搬送します。

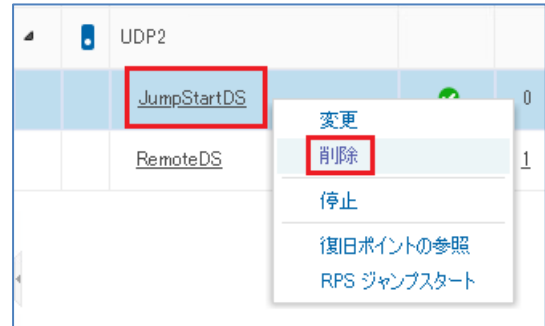

#### **~ 本番サイト側の作業 ~**

(9) データストアのコピー

一時保管のデータストアが含まれるストレージ媒体を本番サイトの復旧ポイントサーバに接続し、本番運用 バックアップデータの保存先となるフォルダに一時保管のデータストアを、エクスプローラなどを使って コピーします。

重複排除を有効にしたデータストアの場合は、[バックアップ先フォルダ] [データ デスティネーション] [インデ ックス デスティネーション] [ハッシュ デスティネーション]の 4 つのフォルダをコピーします。

4つのフォルダのコピー先は、それぞれ別々のフォルダ/ドライブを指定できます。

(10) [データストアのインポート]の実行

本番サイトの復旧ポイントサーバを右クリックし、[データ ストアのインポート]をクリックします。

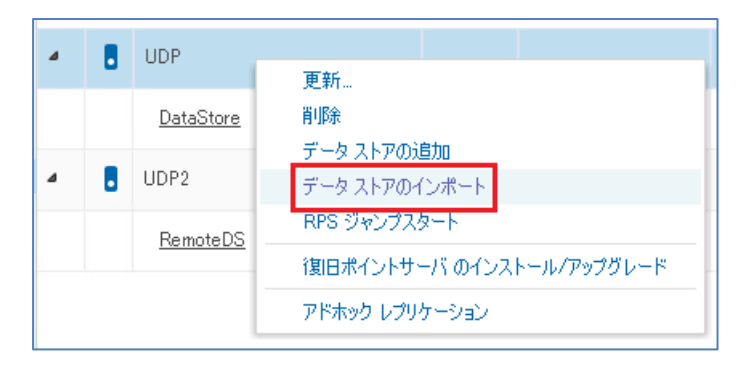

(11) [バックアップ先フォルダ]の指定

[バックアップ先フォルダ]に、バックアップ先をコピーしたフォルダを指定します。データストア作成時に[暗号 化パスワード]を指定した場合はパスワードを入力し、暗号化パスワードを指定しなかった場合は、空欄のまま [次へ]をクリックします。

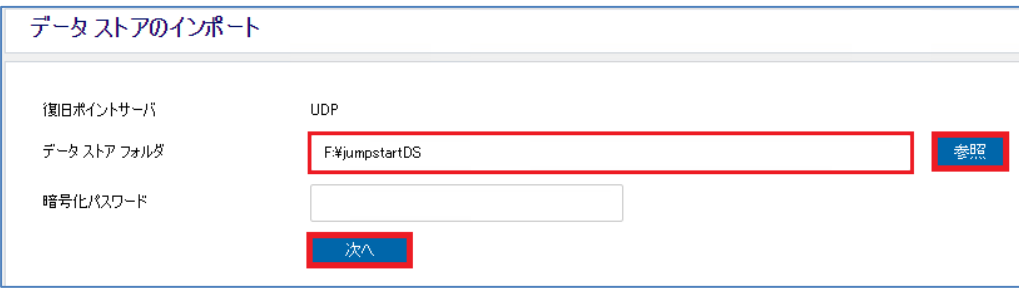

#### (12) データストアの設定

[データ ストア名]を指定します。デフォルトでは一時保管のデータストア名が使用されます。

[データ デスティネーション] [インデックス デスティネーション] [ハッシュ デスティネーション]はそれぞれコ ピー先のフォルダを指定し、[保存]をクリックします。

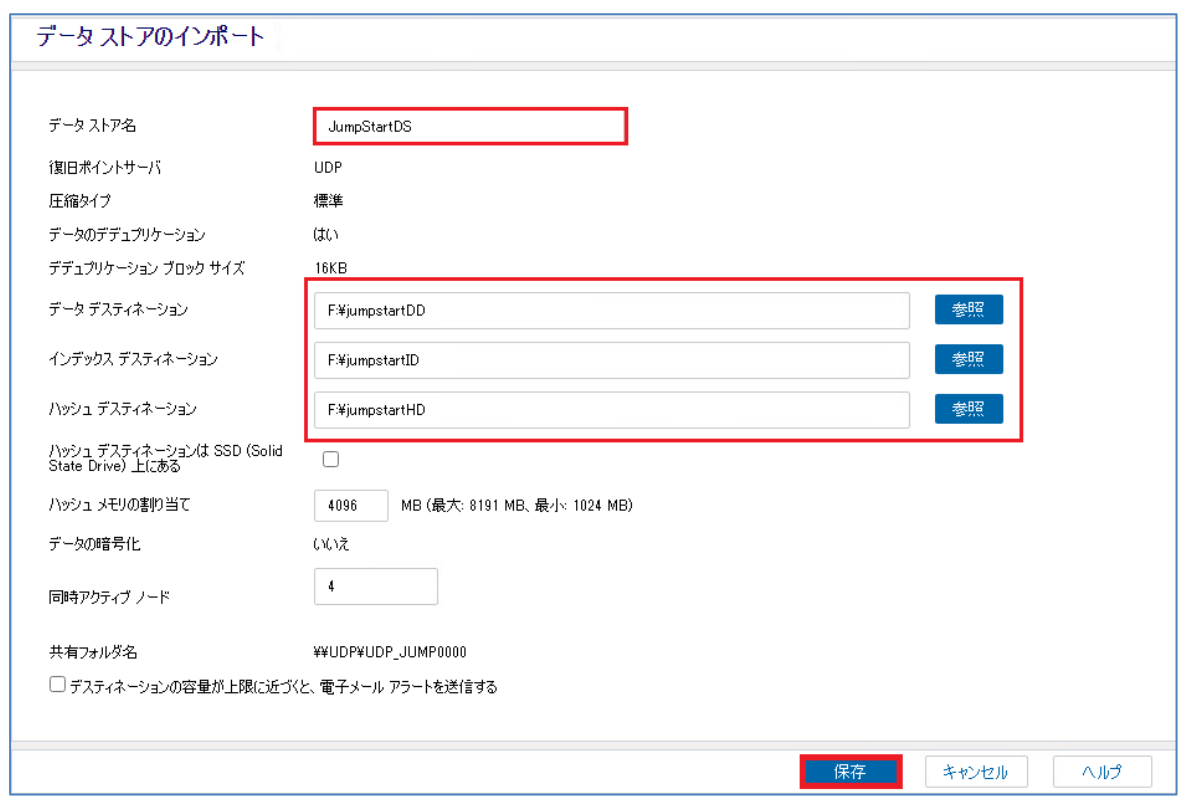

#### (13) データストアの確認

本番サイトの復旧ポイントサーバにデータストアが追加されたことを確認します。

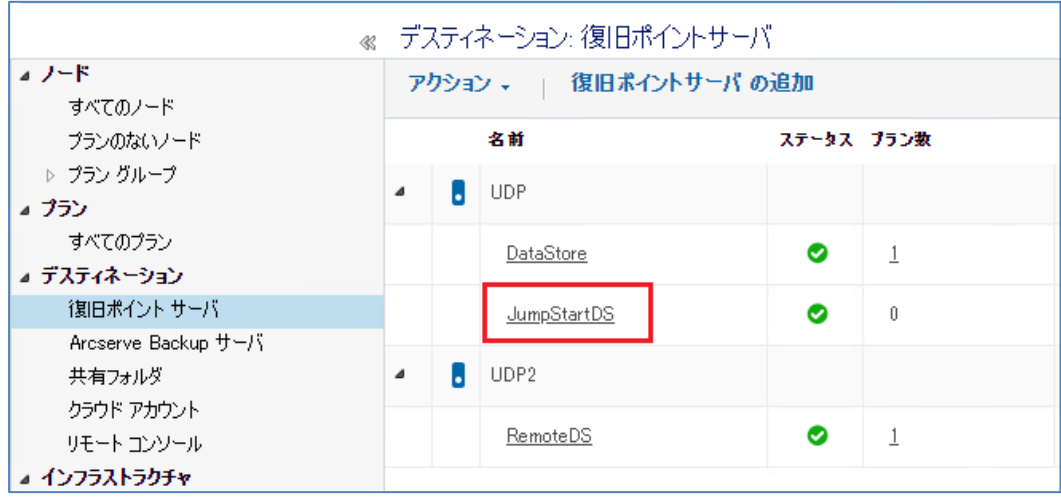

#### (14) 業務サーバの復旧

本番サイトの復旧ポイントサーバにあるデータストアを利用して、業務サーバの復旧(BMR)を行います。 BMR の手順については、以下を参照ください。

#### - Arcserve UDP Agent for Windows

「Arcserve Unified Data Protection 9.x Agent for Windows 環境構築ガイド インストール~ベアメタル復旧 編」

<https://www.arcserve.com/sites/default/files/2023-01/udp-9x-win-agent-bmr-guide.pdf>

<span id="page-32-0"></span>**4.2 レプリケートタスクを利用する手順**

本番サイトが利用できない間、BMR 等を使用して災害対策サイトに本番サイトを同じサーバを復旧して業務を継 続させることができます。

本番サイトの復旧後は、災害対策サイトで運用中のサーバのデータを本番サイトに反映させる必要があります。 レプリケートタスクを利用すると、災害対策サイトにある最新のバックアップデータを使って、本番サイトのサ ーバを復旧できます。

- ステップ 1. 災害対策サイトの業務サーバをバックアップし、本番サイトの復旧ポイントサーバ にデータストアをレプリケートするプランを作成
- ステップ 2. ステップ 1.でレプリケートしたデータストアを使い、本番サイトの業務サーバの システム復旧(BMR)を実施

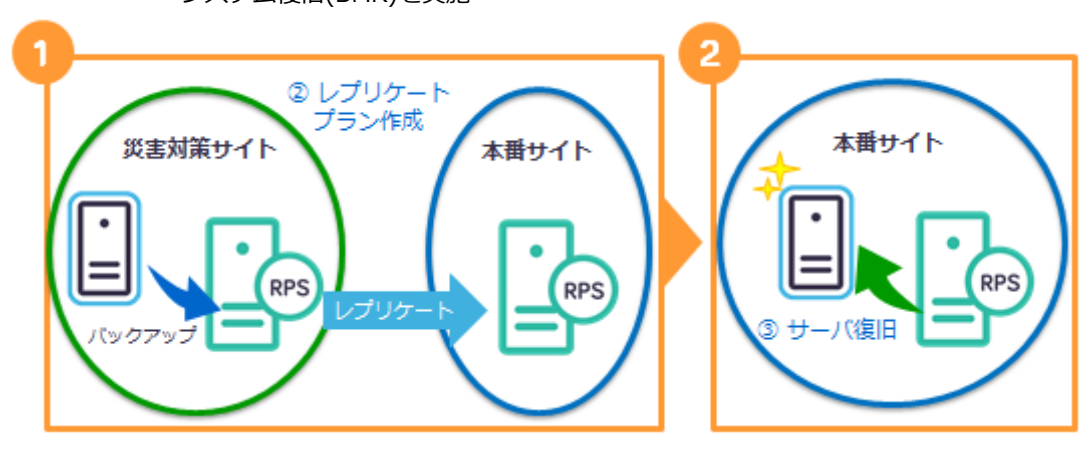

(1) ステップ 1.では、災害対策サイトから本番サイトにバックアップデータをレプリケートするための以 下のタスクを含むプランを作成し、実行します。

タスク1:バックアップ: エージェントベース Windows ⇒ 災害対策サイトのサーバのバックアップ

タスク2:レプリケート

⇒ 災害対策サイトの RPS から本番サイトへの RPS へのレプリケート

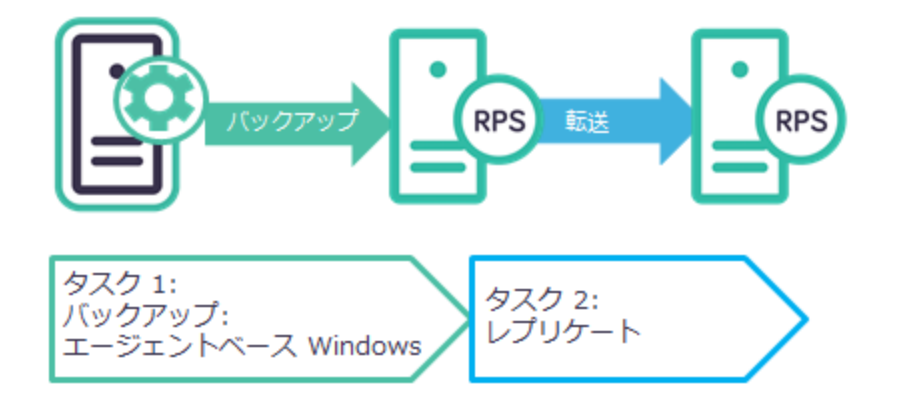

ステップ 2.のプラン作成の手順については、本手順書の以下を参照ください。

「2.1 [バックアップおよびレプリケートのプラン作成」](#page-9-2) (Page: 12)

(2) ステップ 2.では、本番サイトにレプリケートされたバックアップデータを使い、業務サーバを BMR で復旧しま す。

BMR の手順については、以下を参照ください。

- Arcserve UDP Agent for Windows

「Arcserve Unified Data Protection 9.x Agent for Windows 環境構築ガイド インストール~ベアメタル復 旧編」

<https://www.arcserve.com/sites/default/files/2023-01/udp-9x-win-agent-bmr-guide.pdf>

# **CICSETVE EXECUTE:** The second service of the second service  $R_{\text{rev}}(2.0)$

### <span id="page-34-0"></span>**5.製品情報と無償トレーニング情報**

製品のカタログや FAQ などの製品情報や、動作要件や注意事項などのサポート情報については、ウェブサイト より確認してください。

### <span id="page-34-1"></span>**5.1 製品情報および FAQ はこちら**

Arcserve シリーズ ポータルサイト <http://www.arcserve.com/jp/>

#### 動作要件

<https://support.arcserve.com/s/article/Arcserve-UDP-9-0-Software-Compatibility-Matrix?language=ja>

#### 注意/制限事項

<https://support.arcserve.com/s/article/2023012301?language=ja>

#### 技術情報

<https://support.arcserve.com/s/topic/0TO1R000001MGBFWA4/arcserve-udp?language=ja>

マニュアル選択メニュー

<https://documentation.arcserve.com/Arcserve-UDP/Available/9.0/JPN/Bookshelf.html>

#### <span id="page-34-2"></span>**5.2 トレーニング情報**

#### 5.2.1 無償トレーニング

半日で機能を速習する Arcserve シリーズの無償ハンズオン(実機)トレーニングを毎月実施しています。どなた様 でも参加いただけますので、この機会にご活用ください。 <https://www.arcserve.com/jp/free-hands-on>

#### 5.2.2 Web 版 無償ハンズオントレーニング

実際に構築作業を控えているエンジニアの皆様から「簡単だった!」と好評頂いている無償ハンズオントレーニ ングの内容をそのままに、ご自席で、いつでも視聴いただけます。ぜひご参加ください。 <https://www.arcserve.com/jp/web-free-hands-on>